# **Vloeibare man**

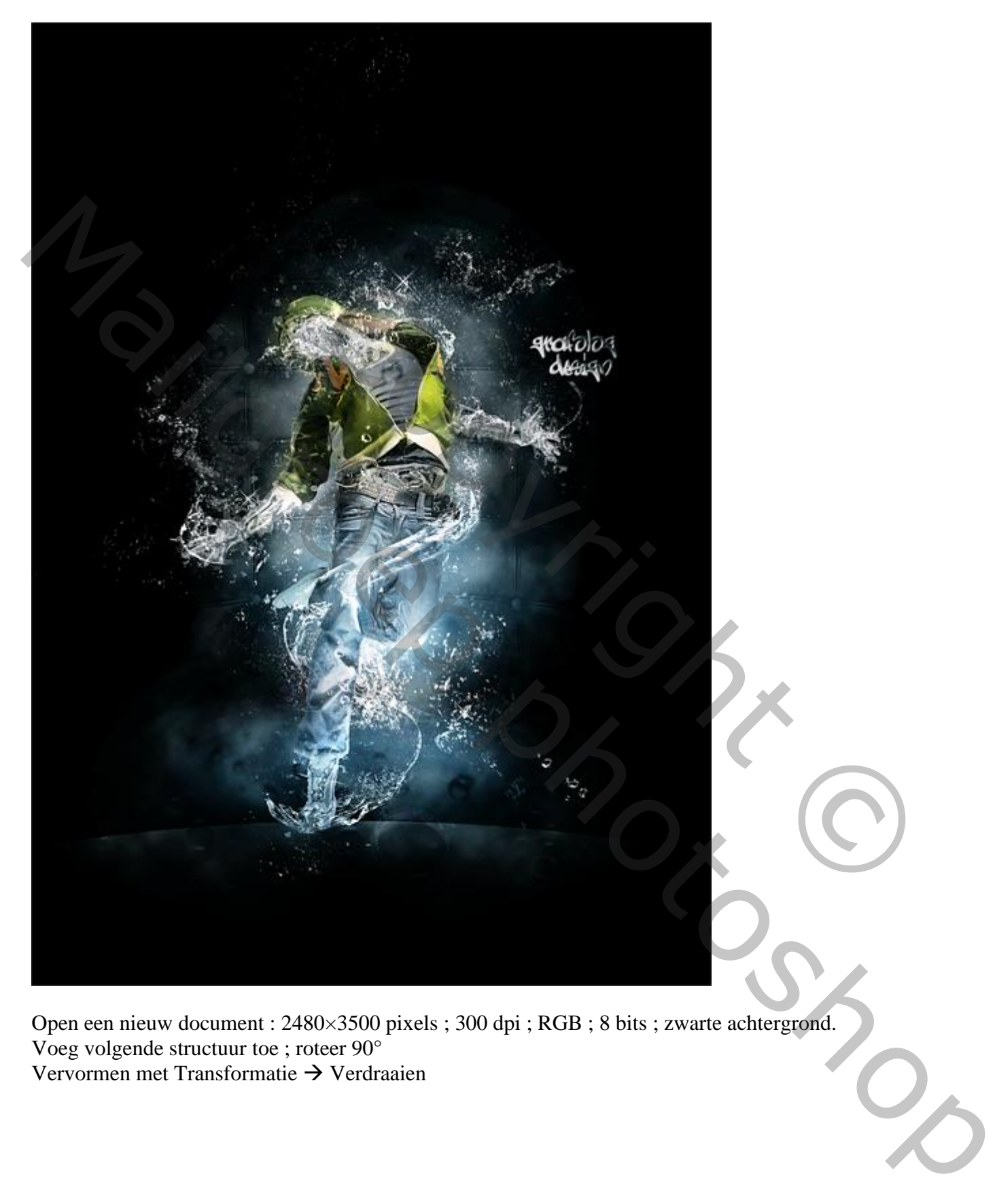

Open een nieuw document : 2480×3500 pixels ; 300 dpi ; RGB ; 8 bits ; zwarte achtergrond. Voeg volgende structuur toe ; roteer 90° Vervormen met Transformatie  $\rightarrow$  Verdraaien

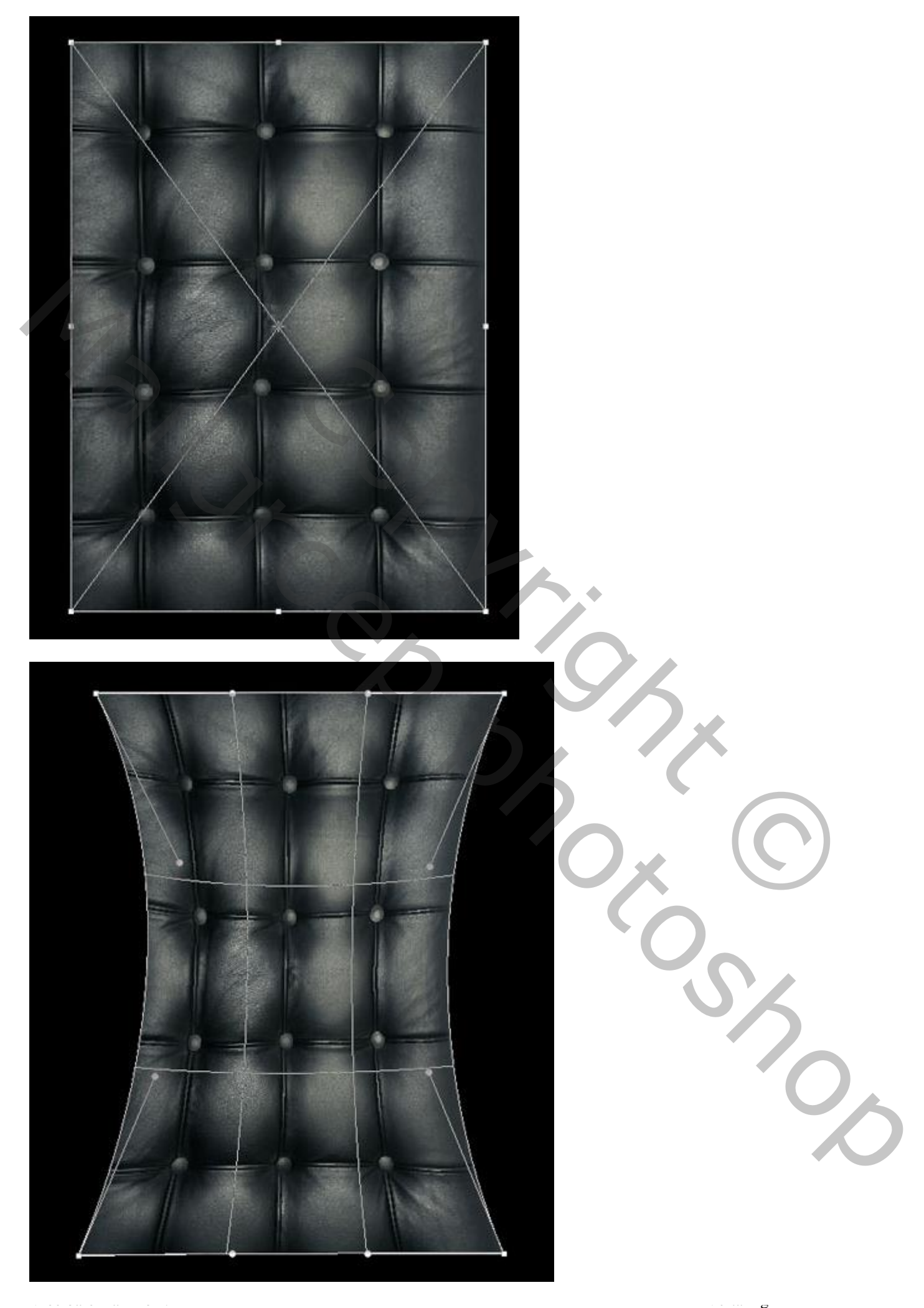

Geef minder Verzadiging (Ctrl+Shift+U) .

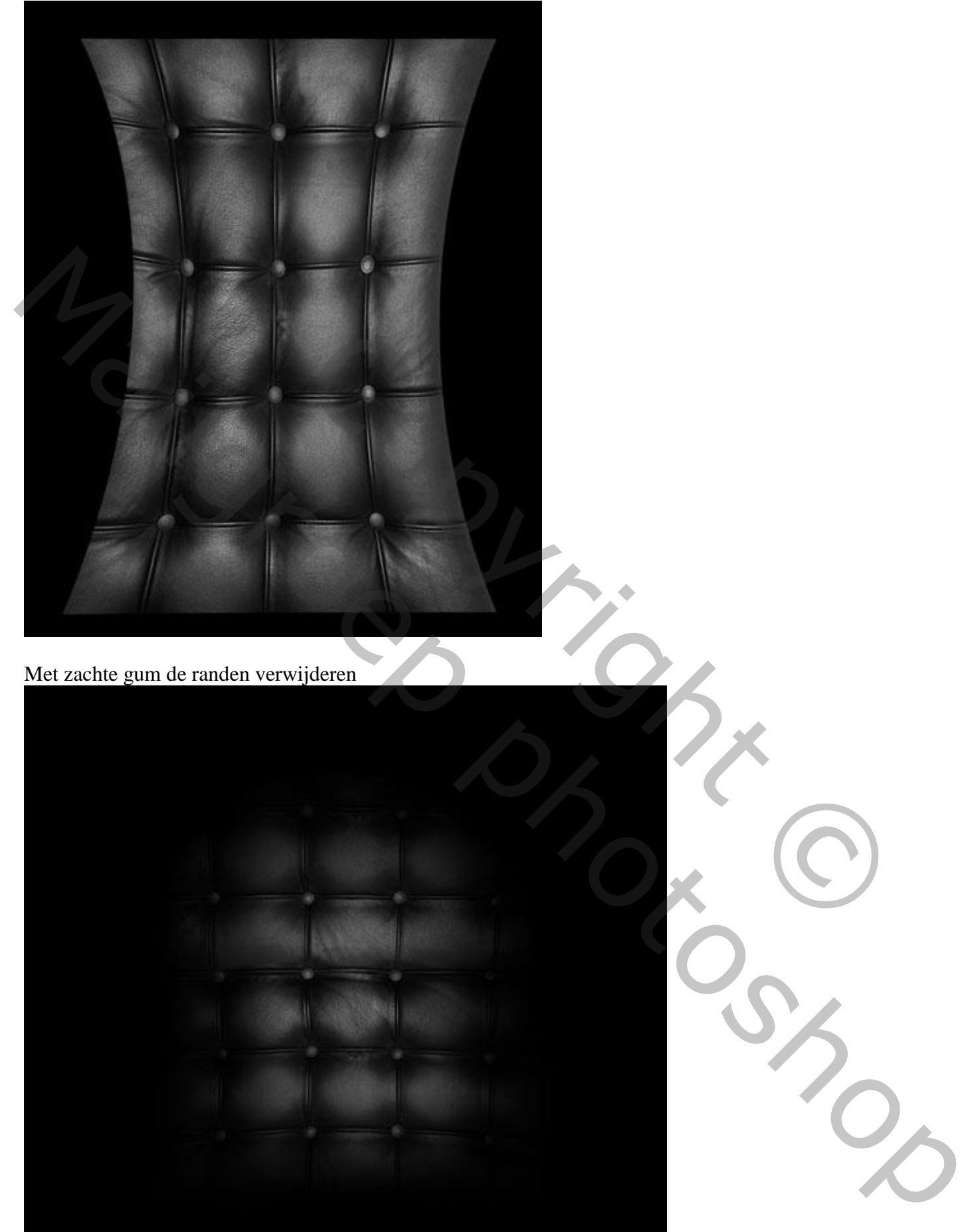

vloeibare man – blz. 3 Vertaling Theoreticaling Theoretical International European – blz. 3 Vertaling Theoreti

Met zachte gum de randen verwijderen

Nieuwe laag ; Ovalen selectie maken. Zacht penseel, 900 px, kleur = # EDEDED; selectie omkeren; schilder aan randen van de selectie.

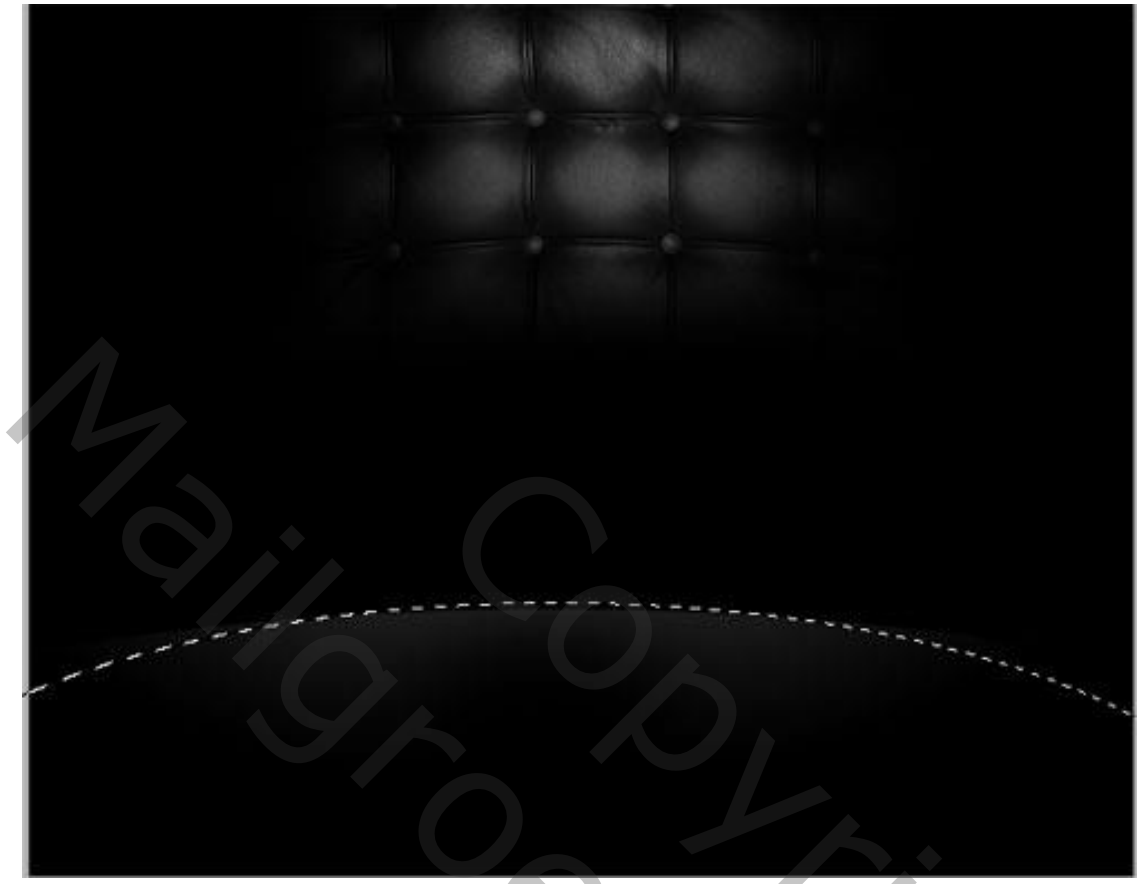

Laag dupliceren  $( CtrI + J )$ ; verplaats wat naar omhoog

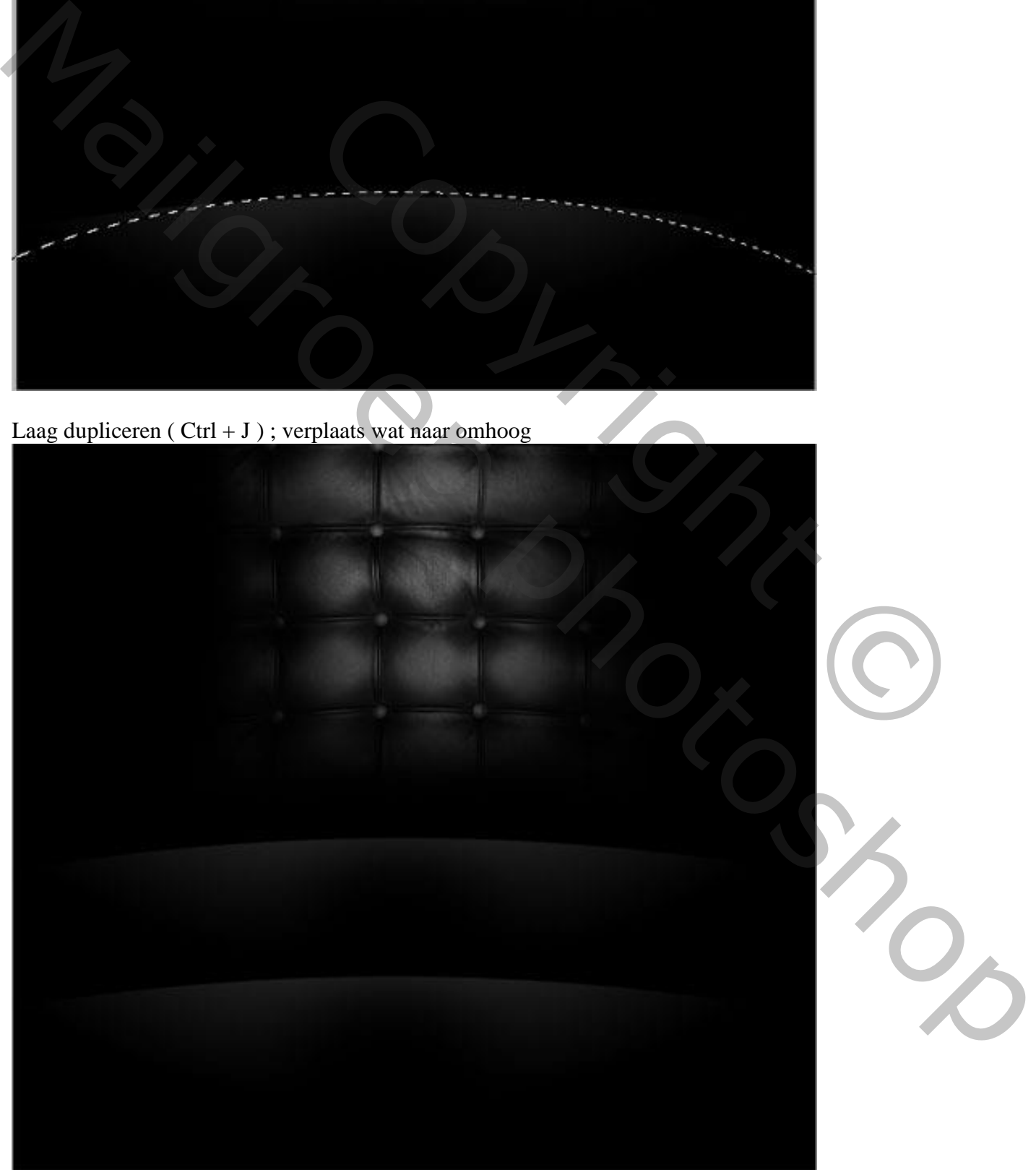

## Filter  $\rightarrow$  Vervagen  $\rightarrow$  Gaussiaans Vervagen :

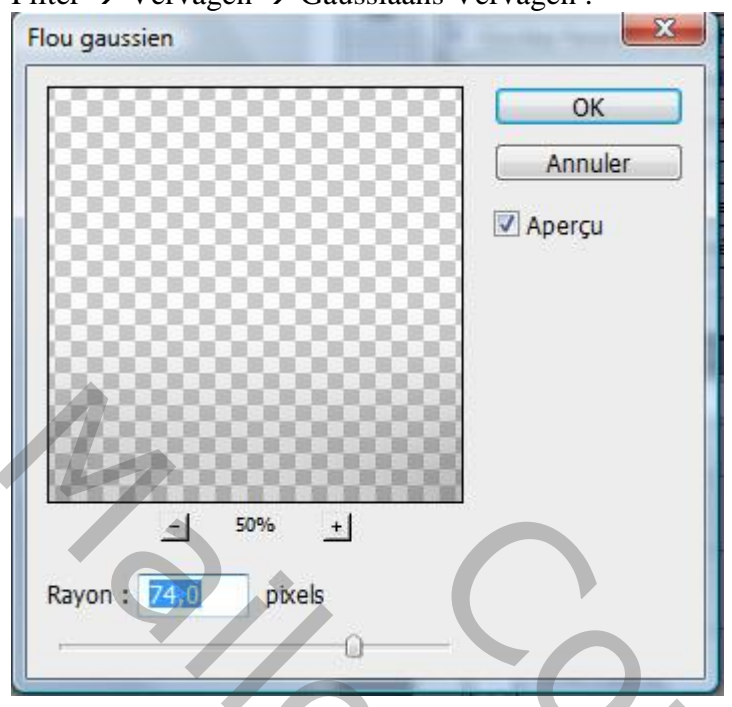

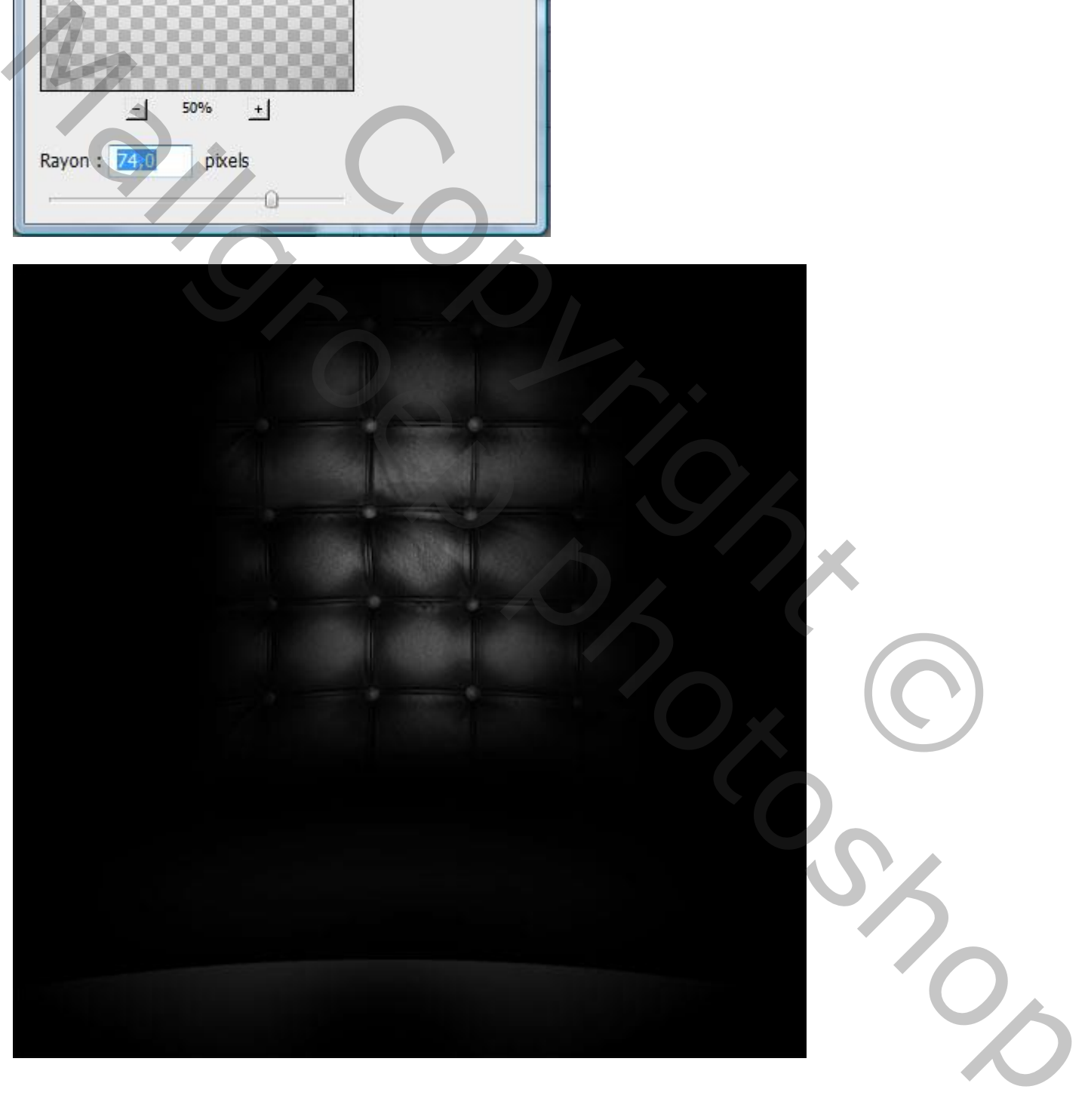

Nieuwe laag ; met zacht penseel en kleur = # 5B7281 onderstaande schilderen

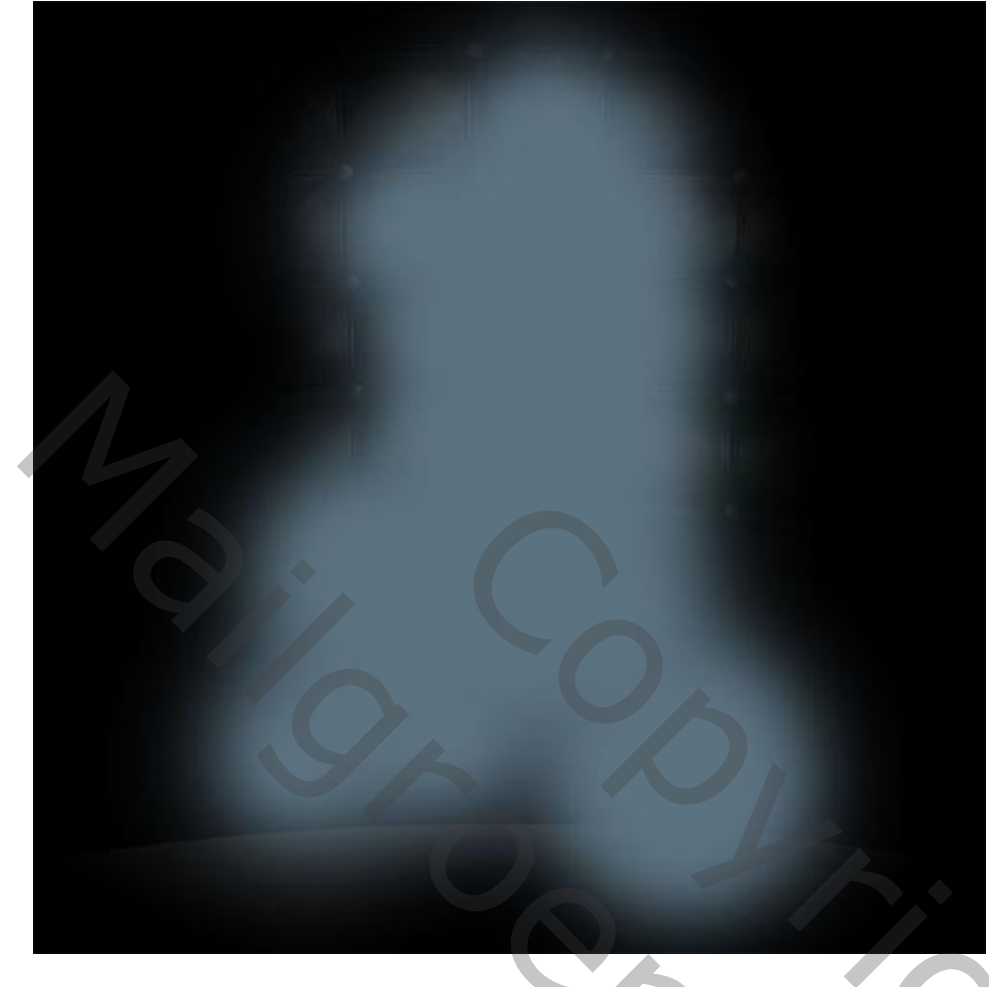

Laagmodus = Verschil ; laagdekking = 9%

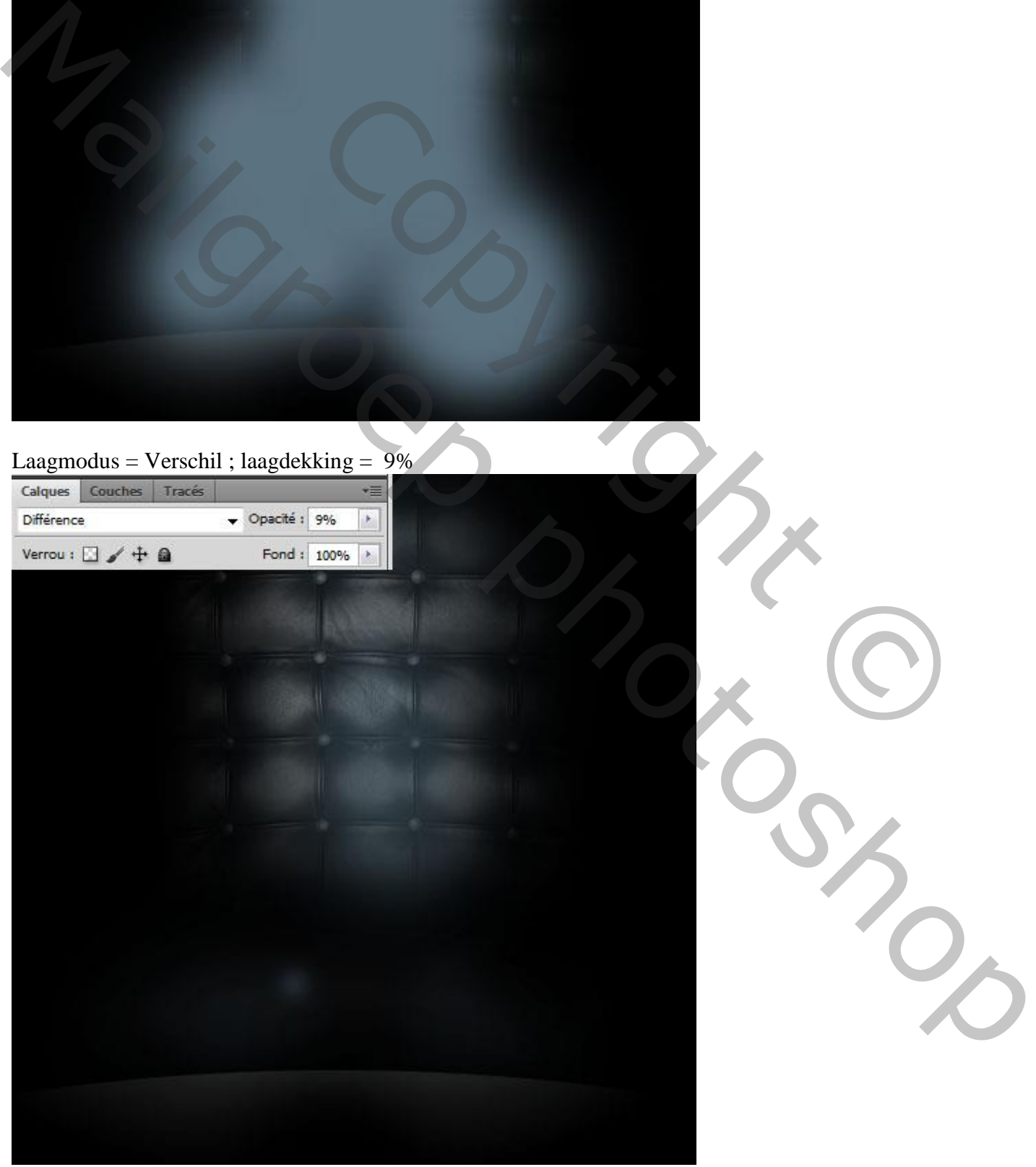

Vloeibare man – blz. 6 Vertaling T

Deze tweede water structuur openen.

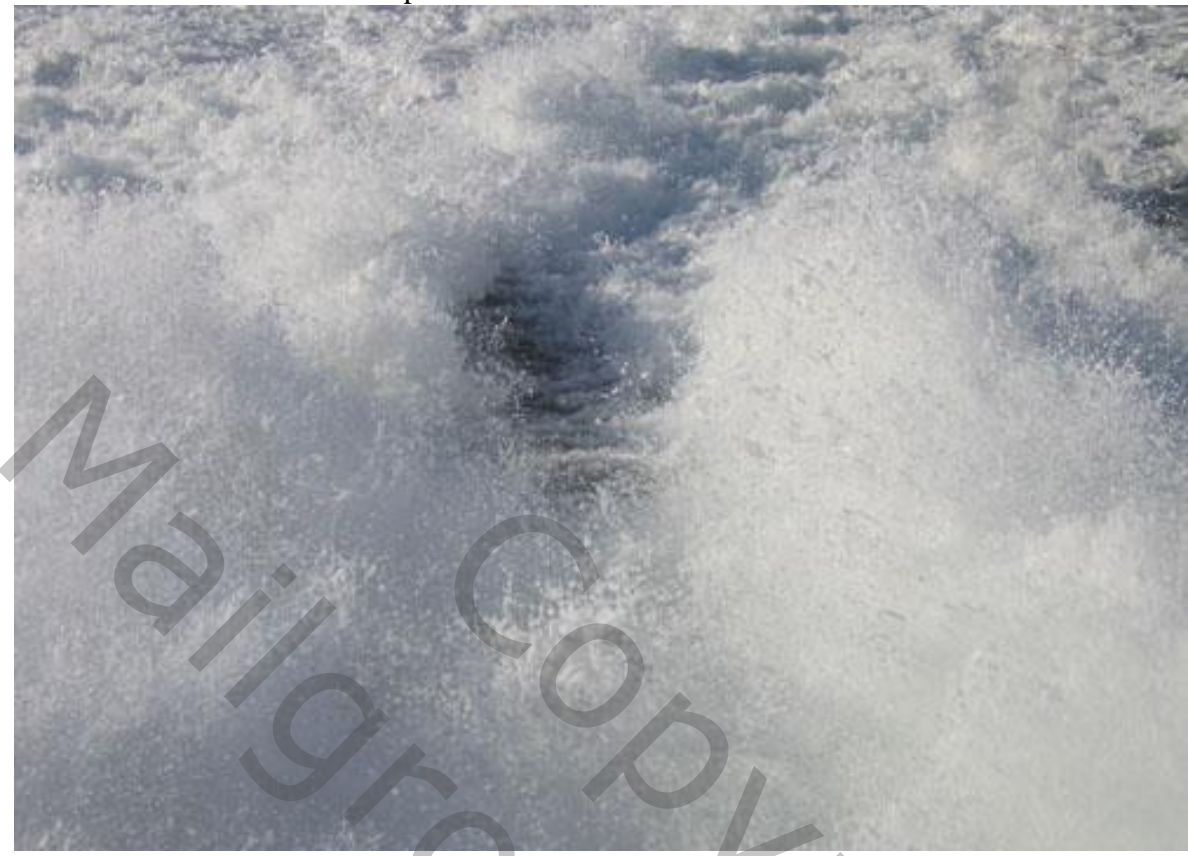

Geef minder verzadiging  $(Ctrl + Shift + U)$ .

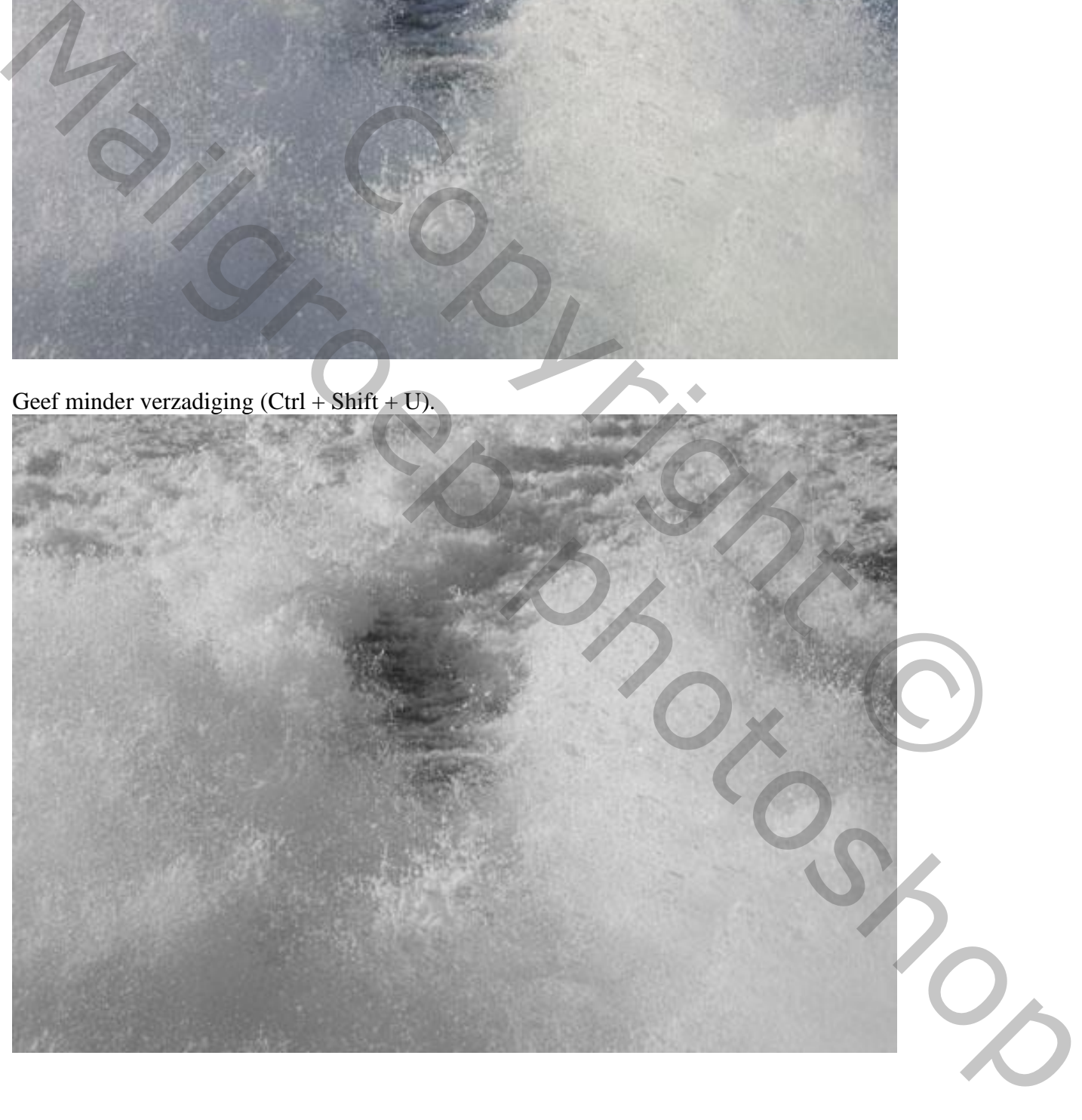

## Afbeelding  $\rightarrow$  Aanpassingen  $\rightarrow$  Niveaus

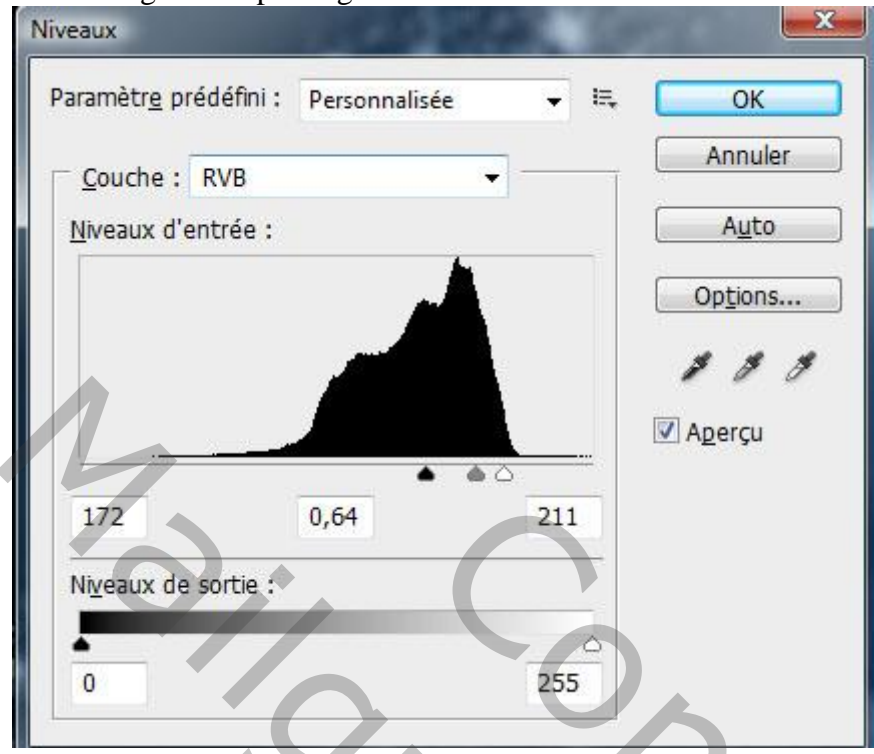

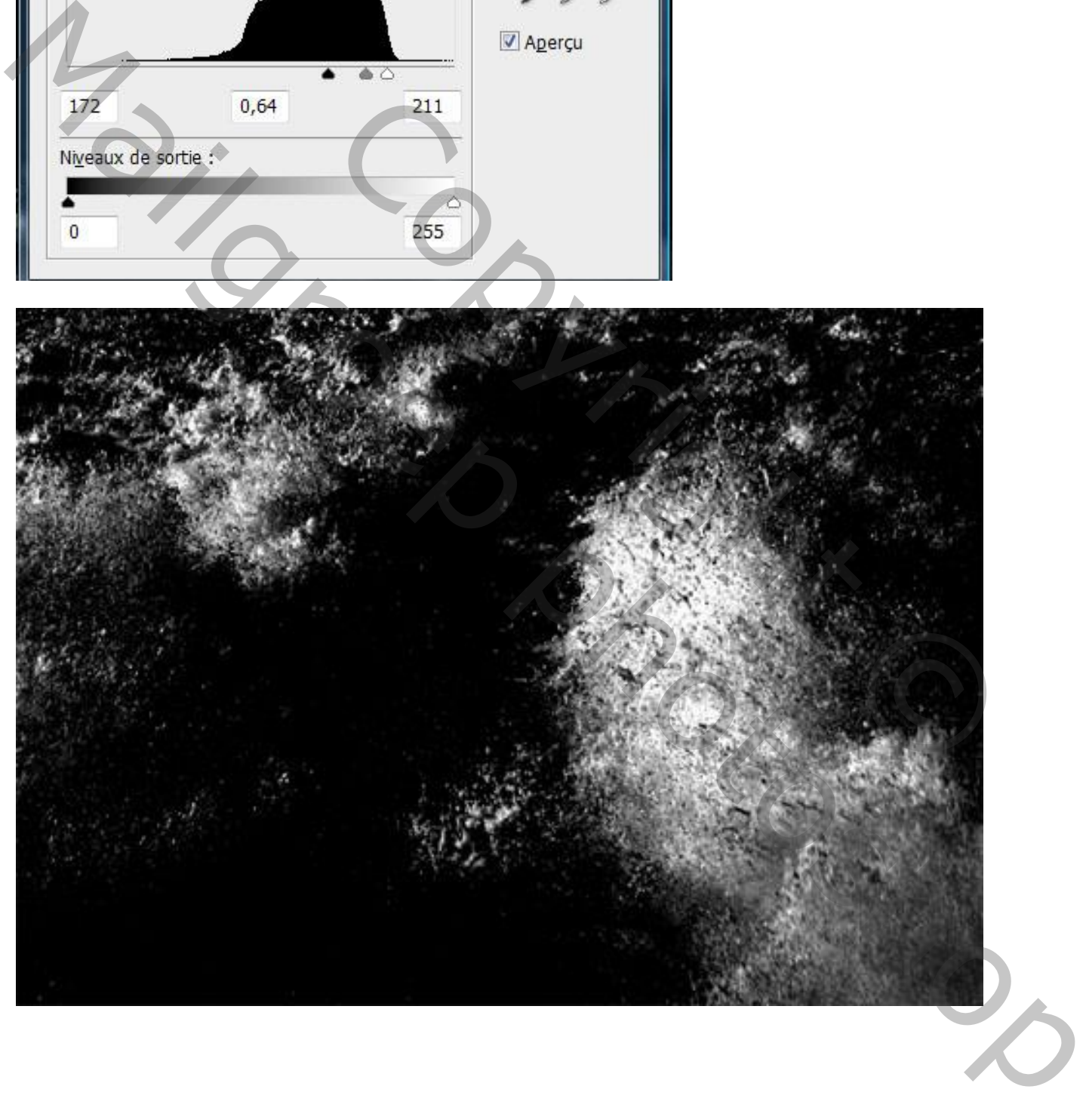

#### Het zwart verwijderen : Selecteren → Kleurbereik ; met pipet het zwart aanklikken

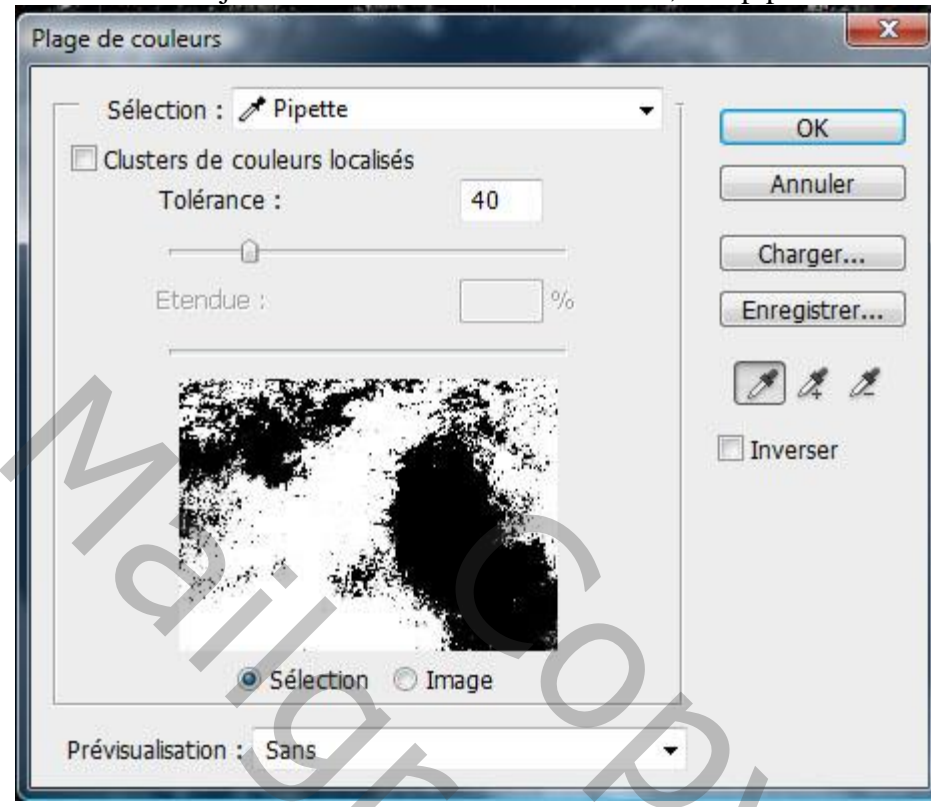

De Delete toets aanklikken om geselecteerde zone te verwijderen.

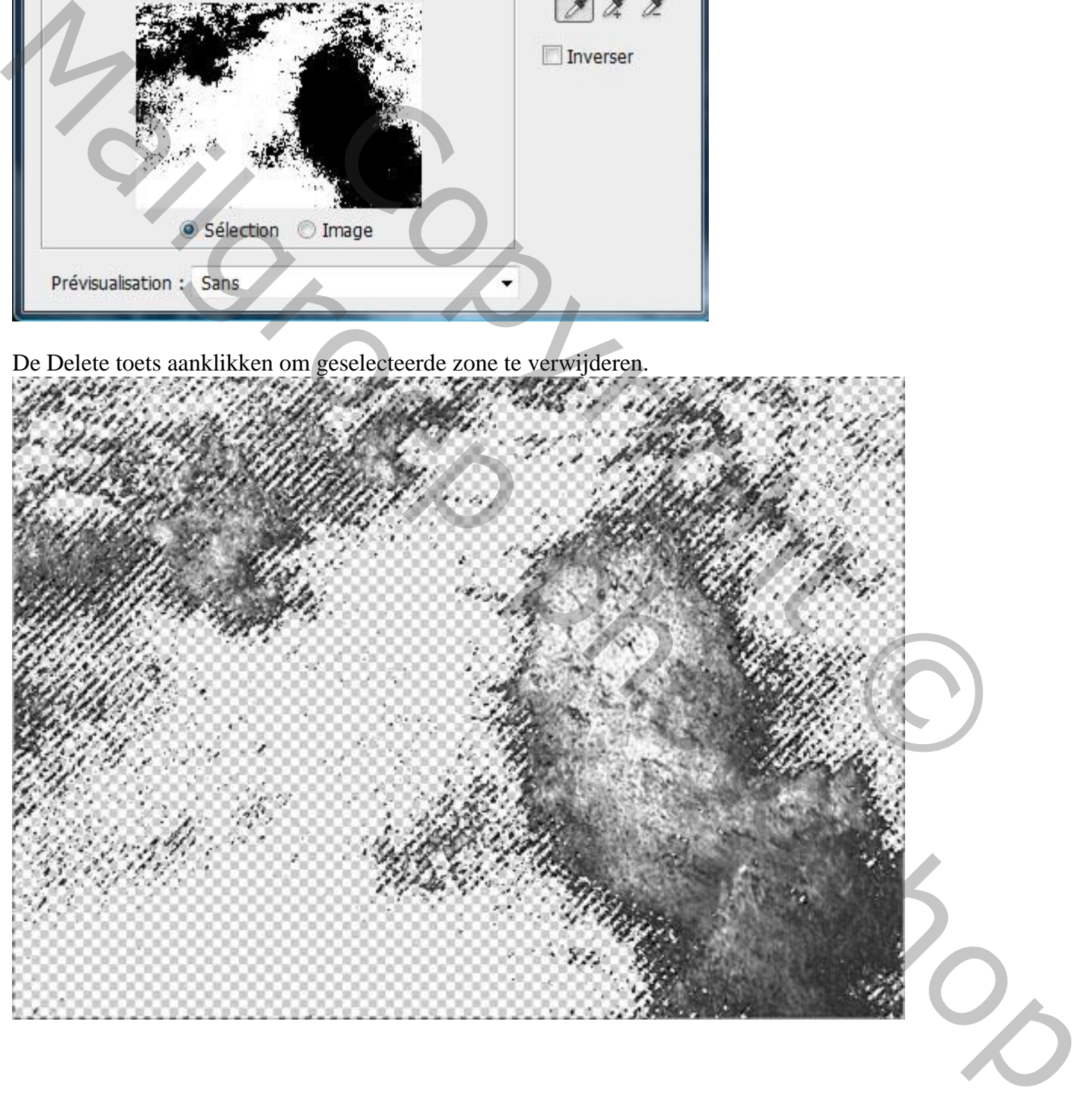

Met Lasso een deel van deze overgebleven particles selecteren ; toevoegen aan je werk document.

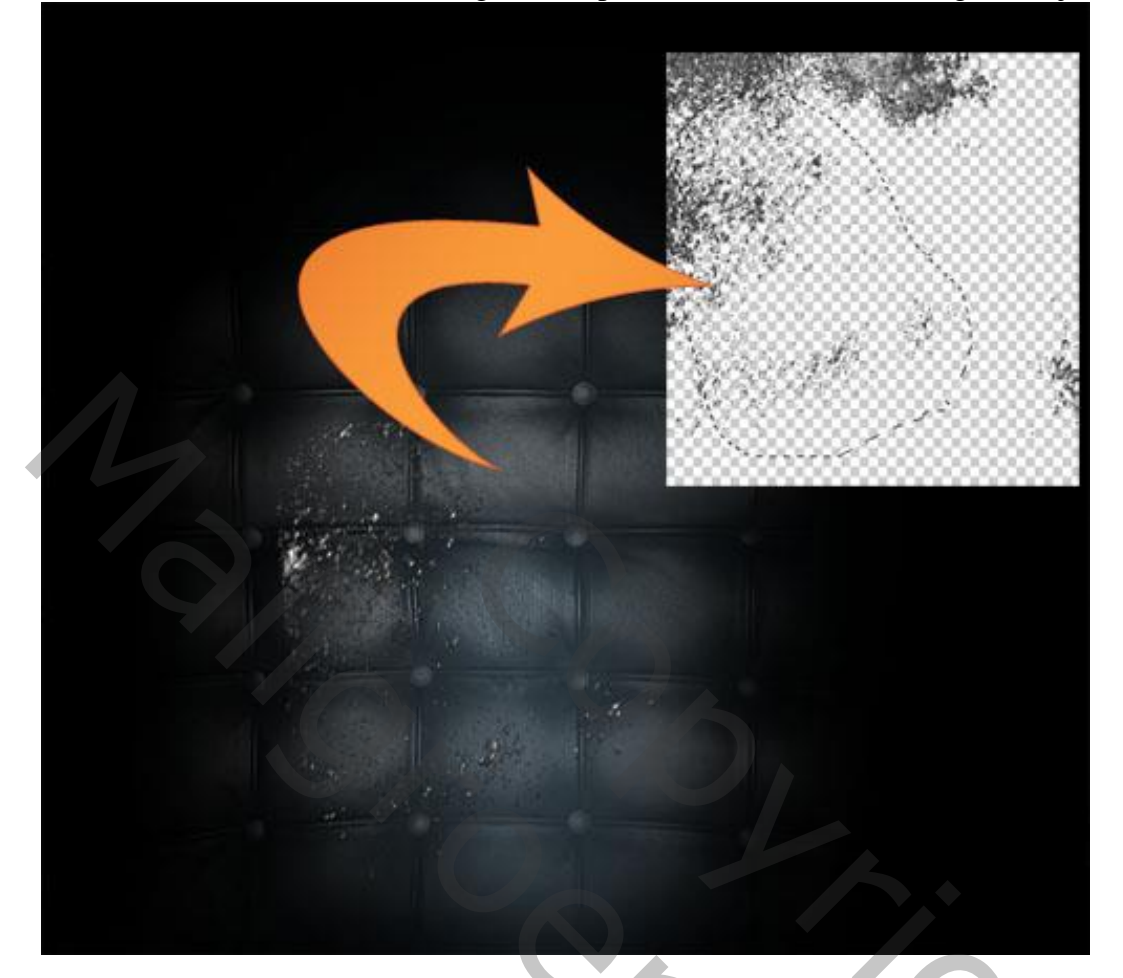

### Laagmodus = Lichter

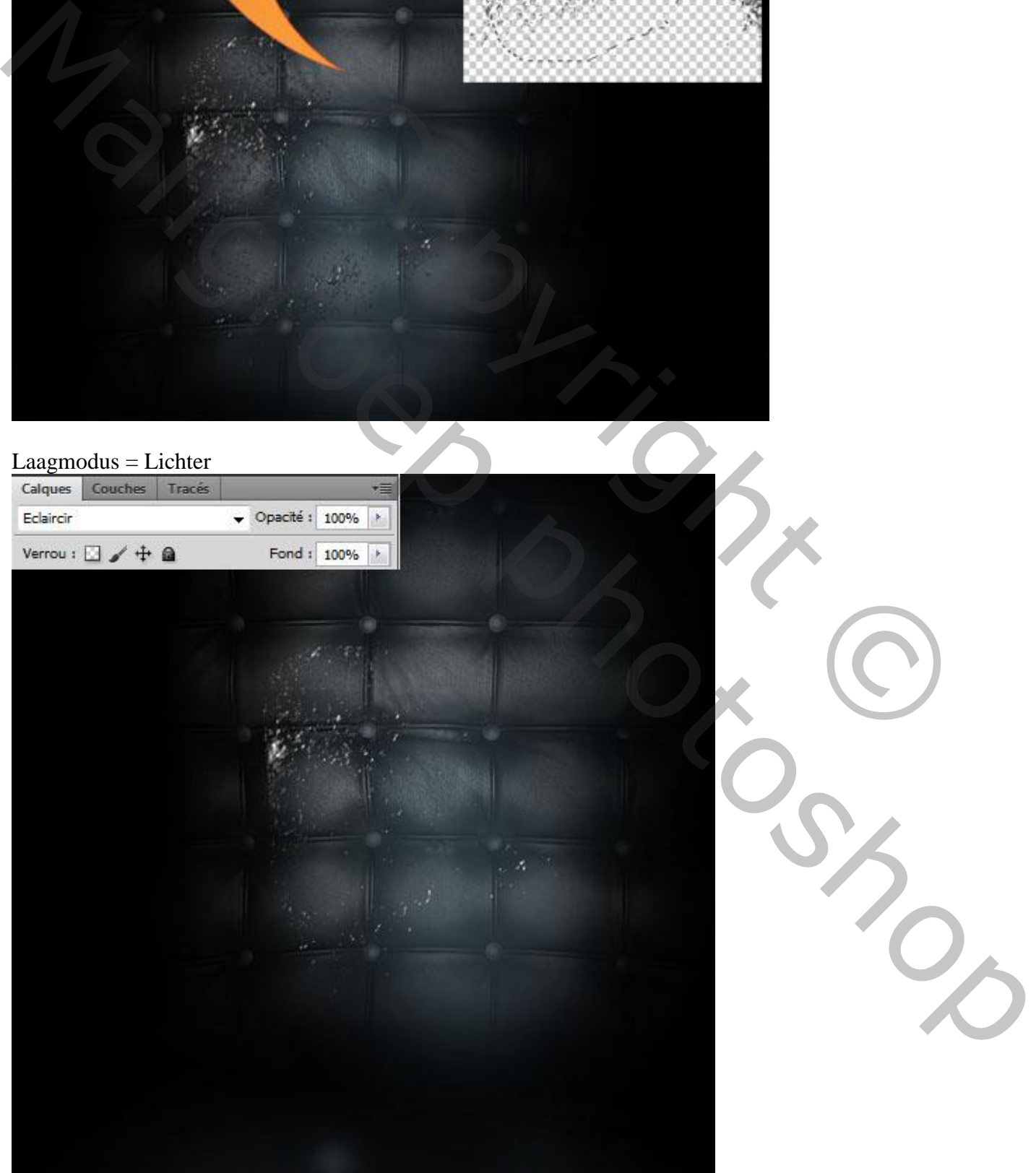

Vloeibare man – blz. 10 Vertaling T

Herhaal vorige enkele keren tot je ongeveer onderstaande bekomen hebt.

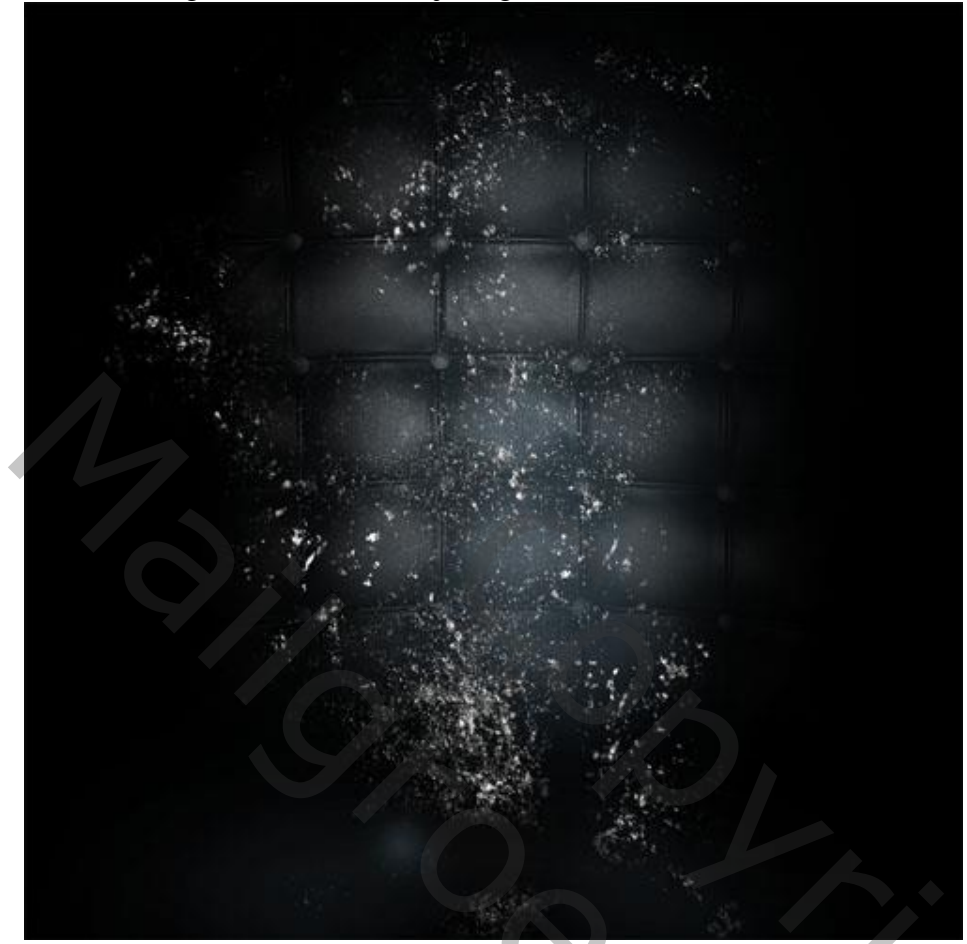

Nieuwe laag ; enkele sterren toevoegen met een passend penseel.

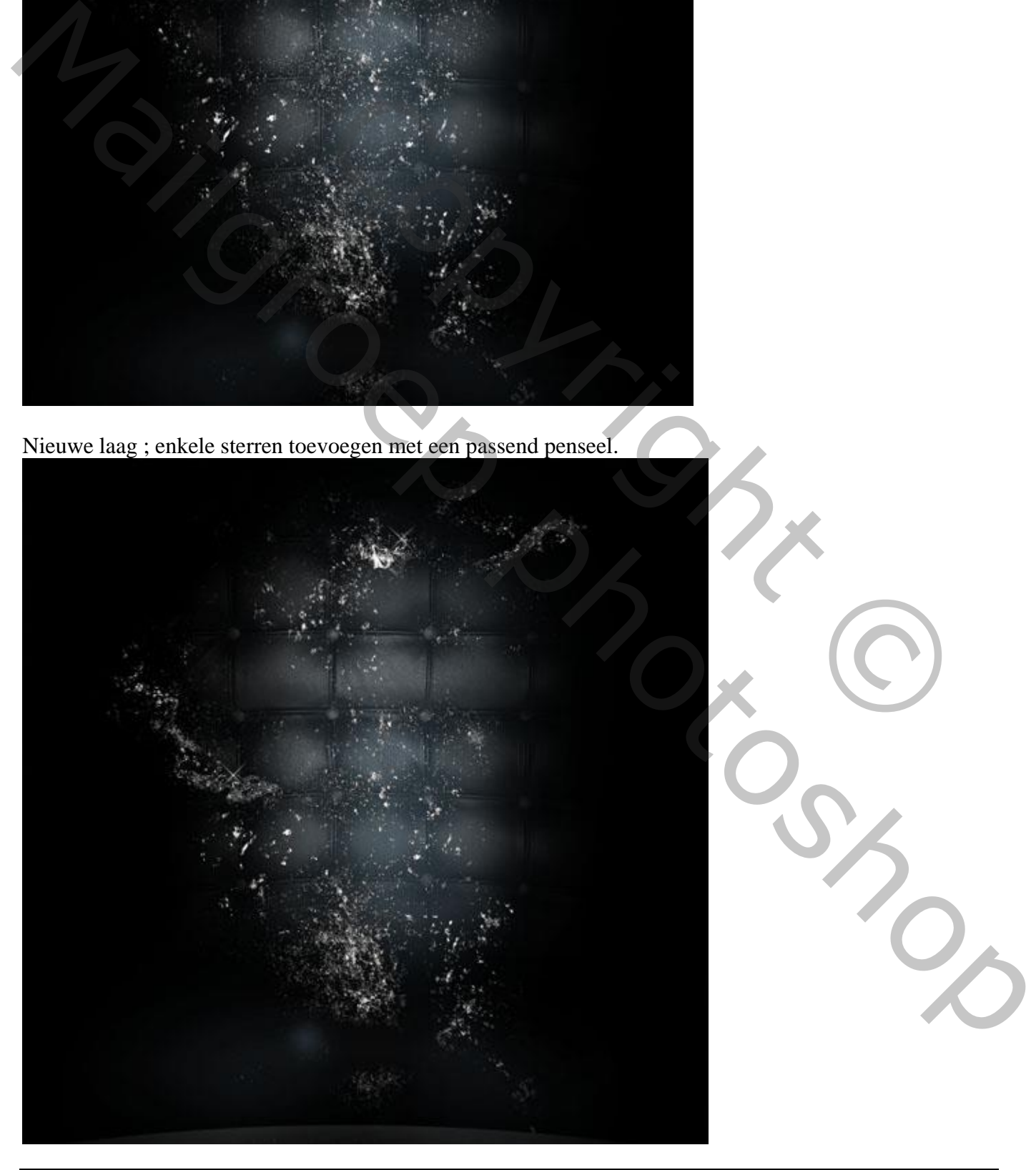

# Het model openen ; uitselecteren ; toevoegen

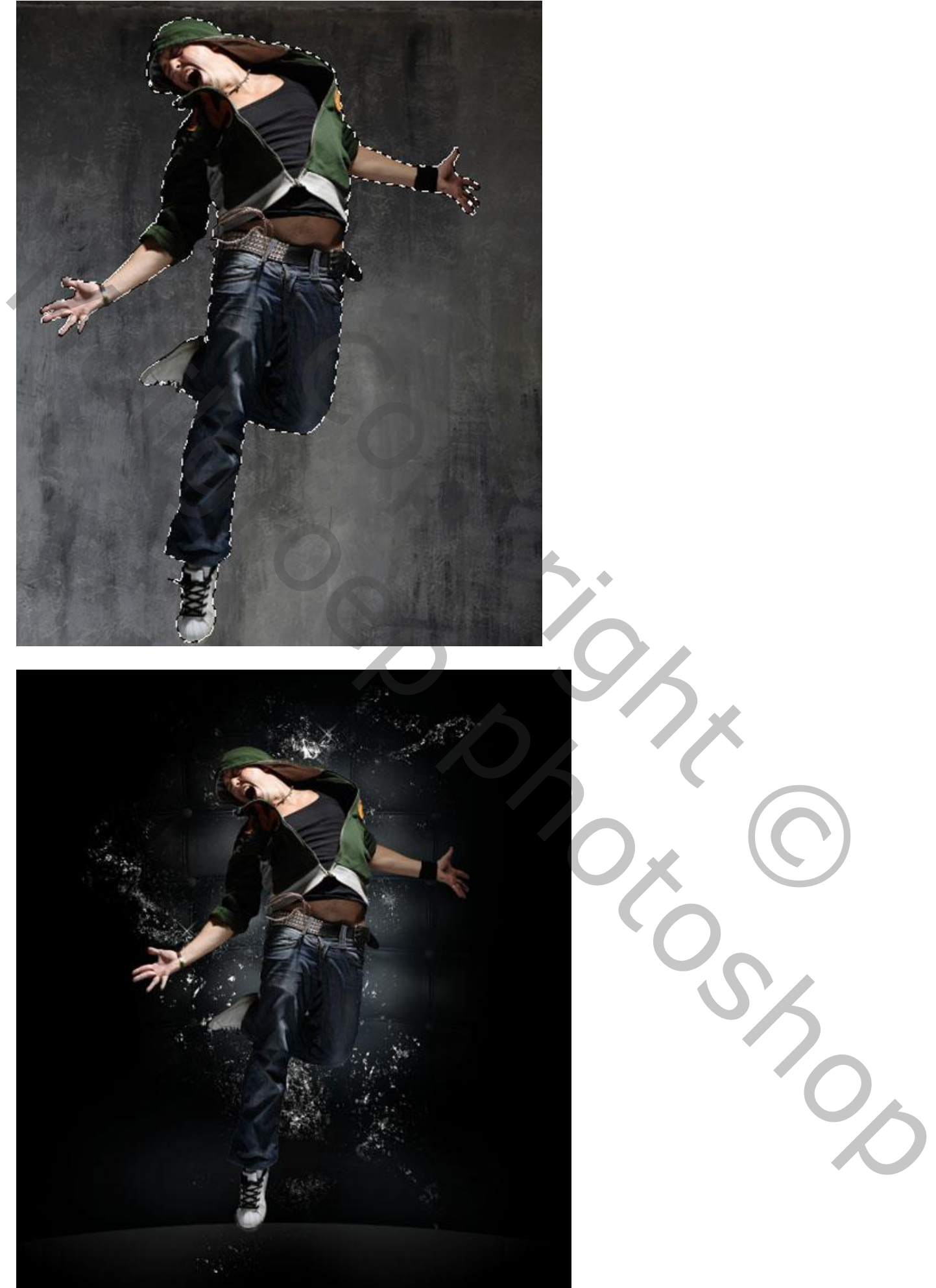

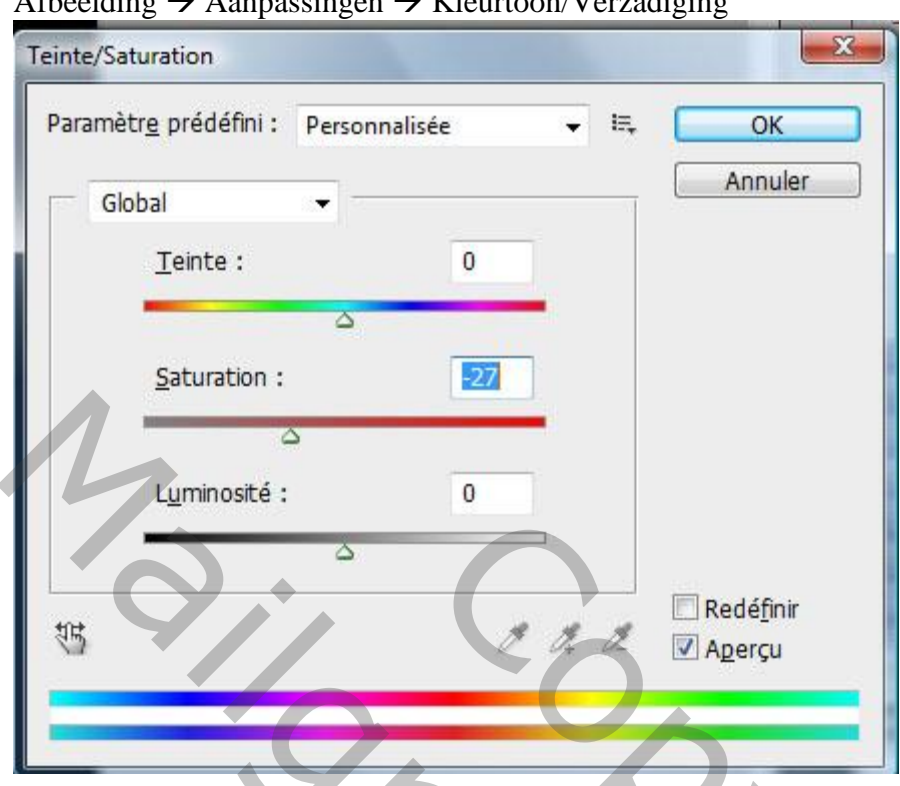

# Afbeelding  $\rightarrow$  Aanpassingen  $\rightarrow$  Kleurtoon/Verzadiging

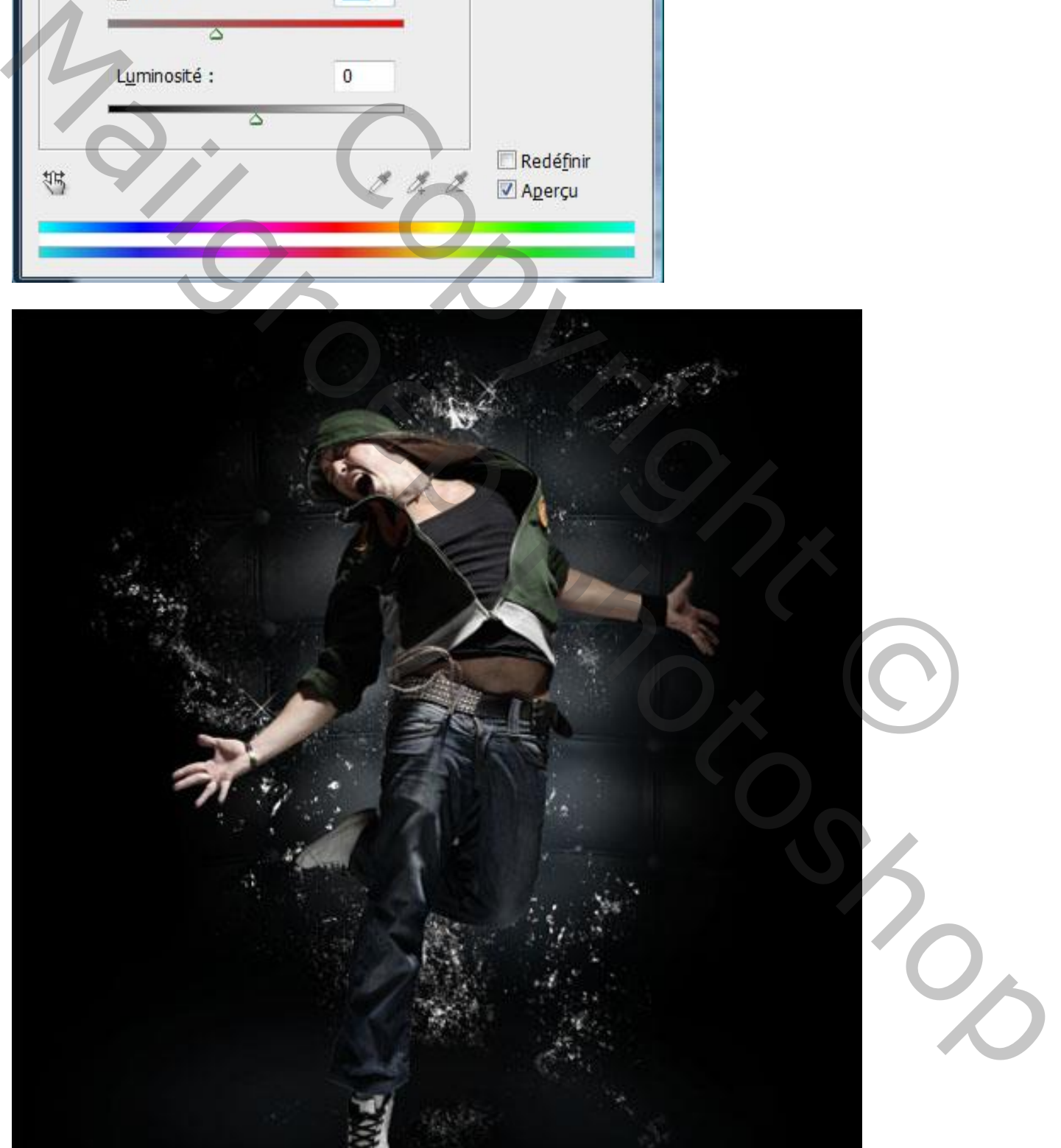

Dupliceer laag met model (Ctrl + J); Filter  $\rightarrow$  Schets  $\rightarrow$  Chroom.

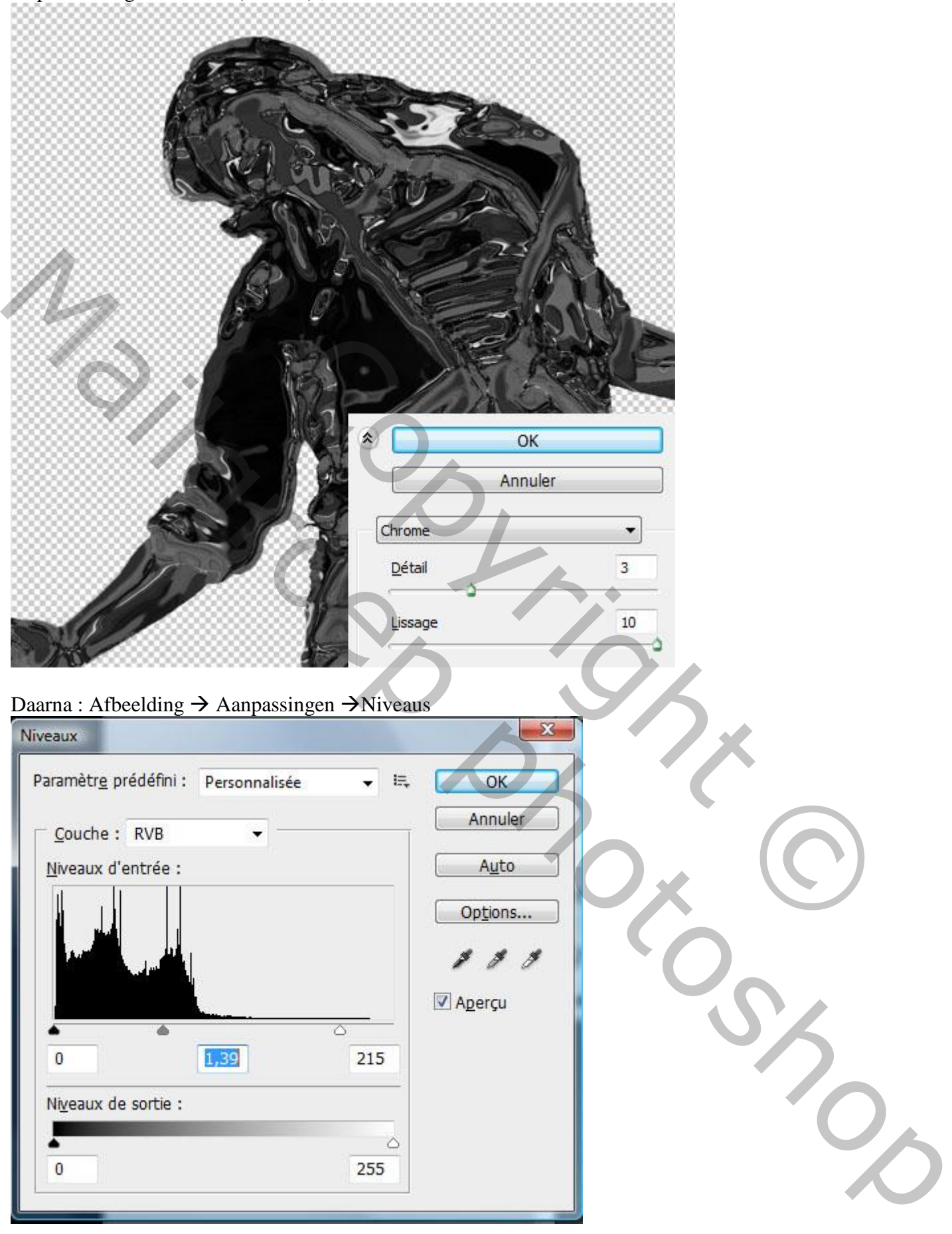

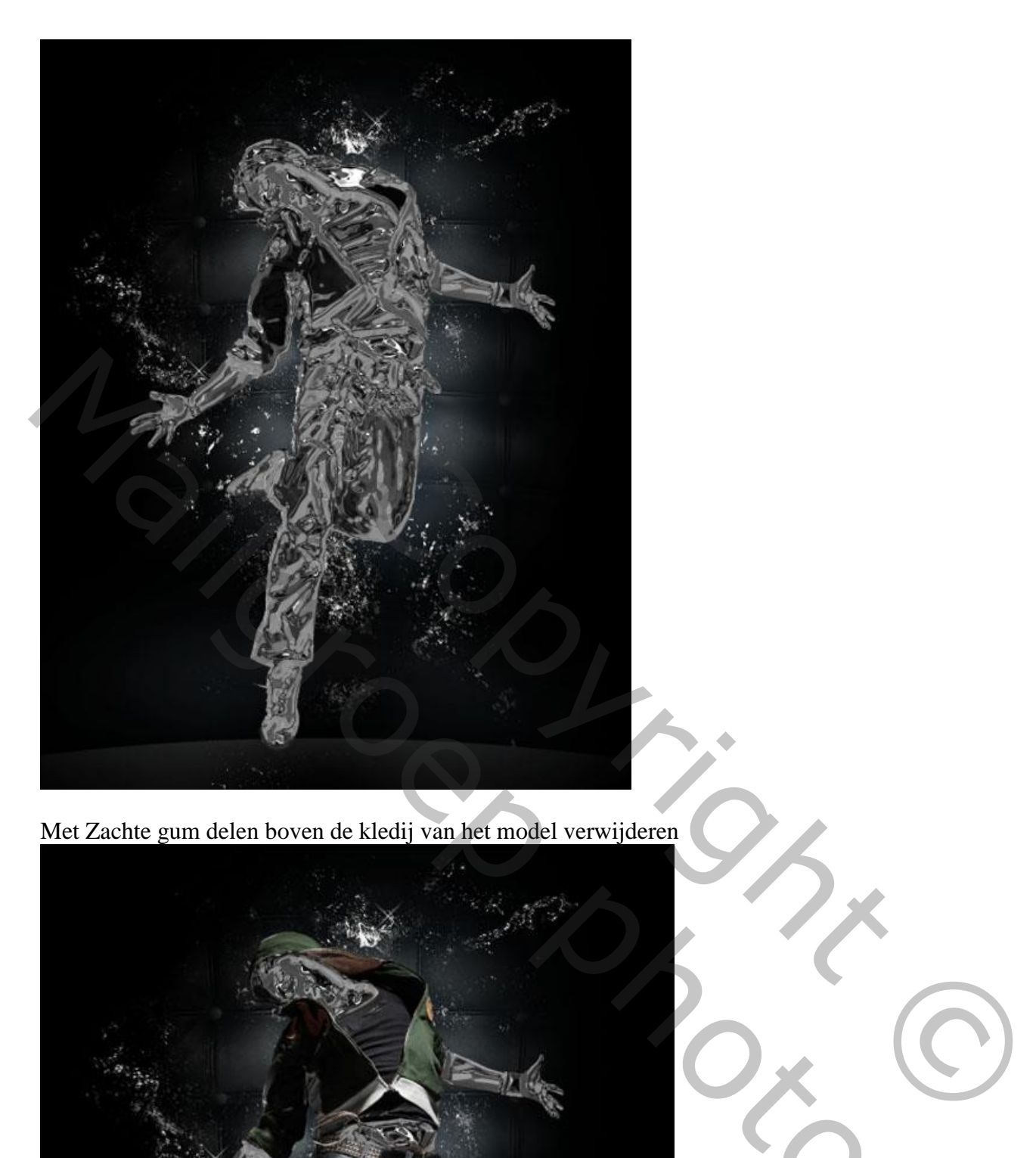

Met Zachte gum delen boven de kledij van het model verwijderen

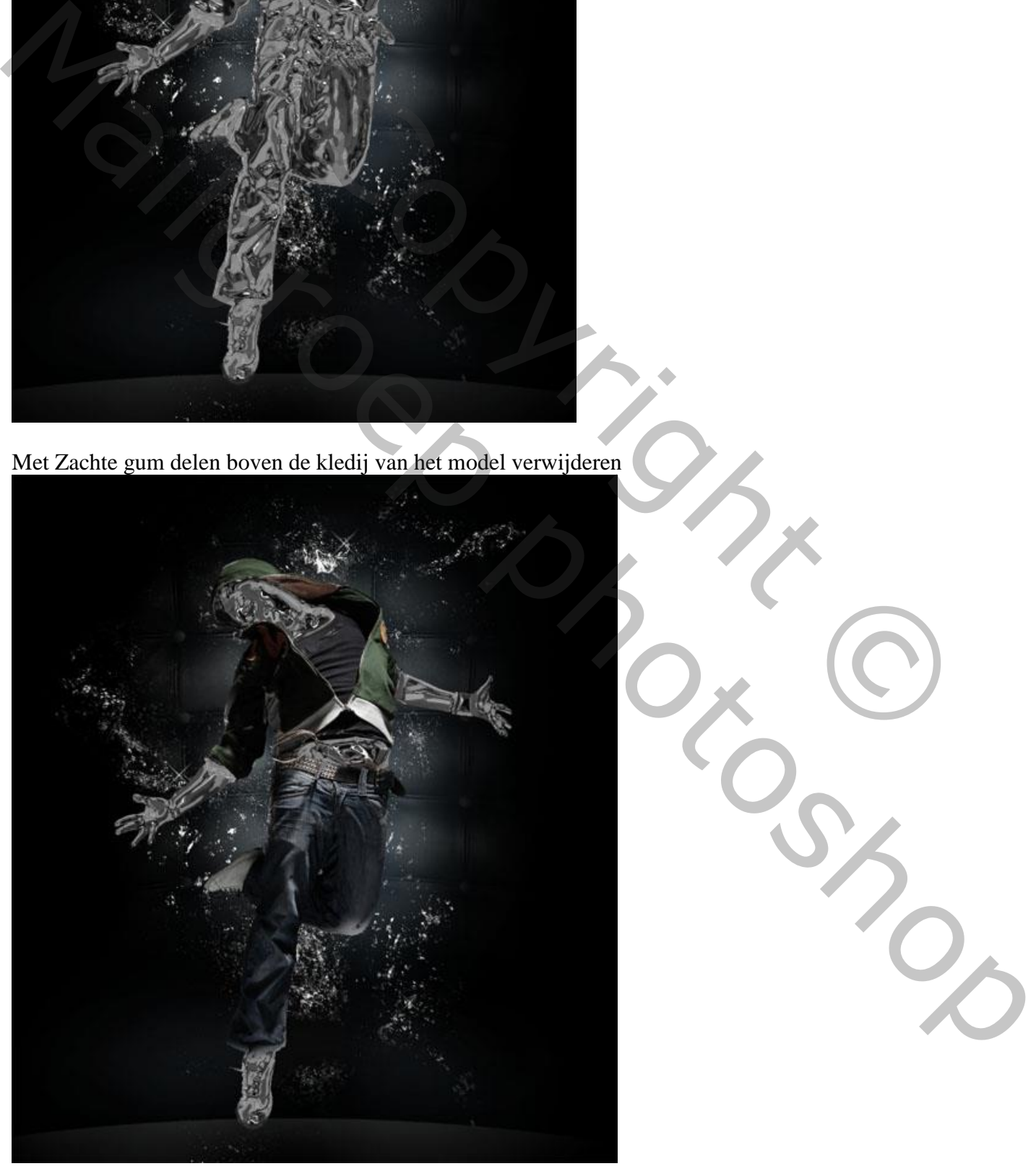

Voeg nog wat ruis en stof toe; zie voorbeeld

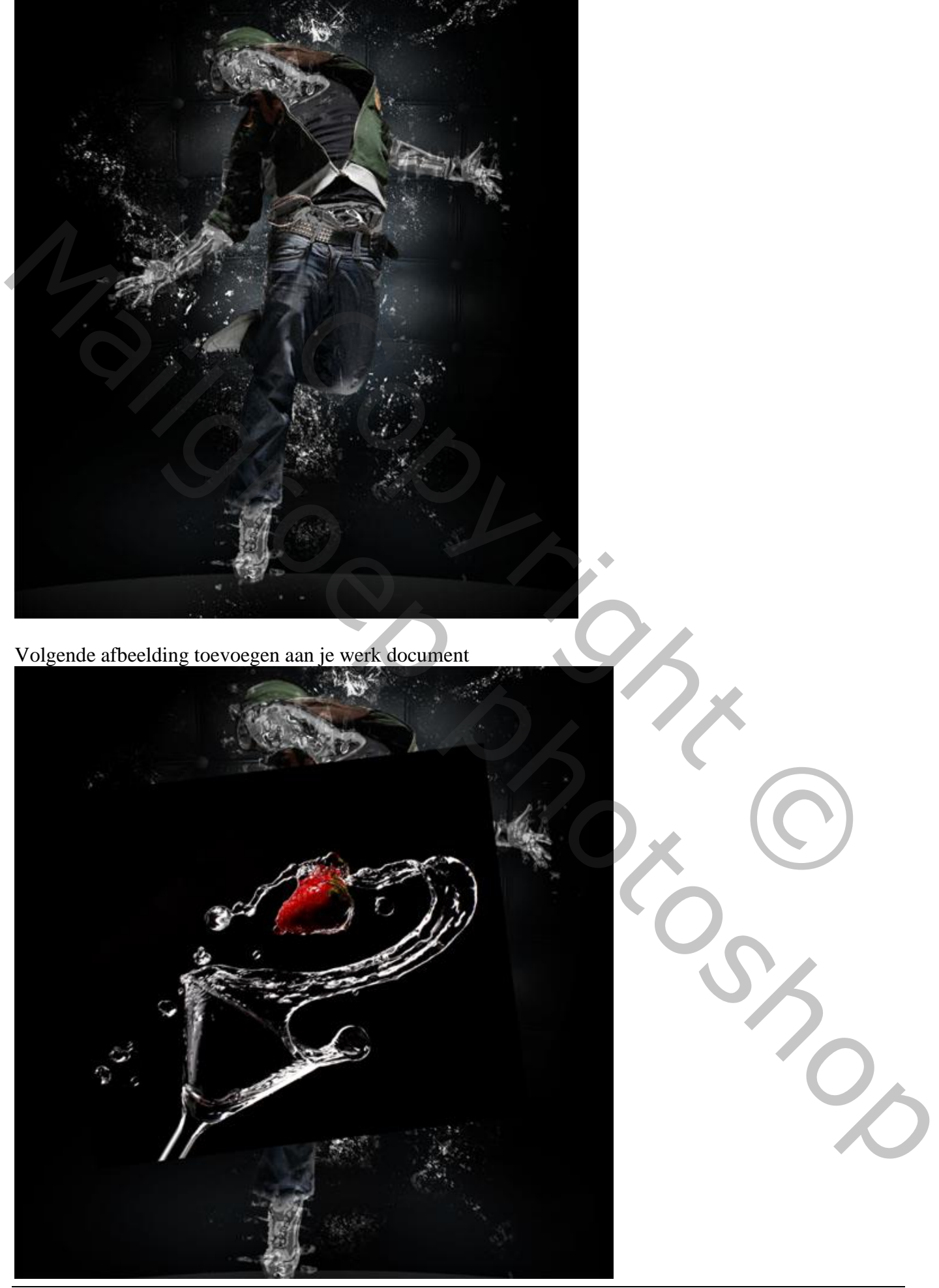

Laagmodus = Lineair Tegenhouden ; laagdekking = 63%

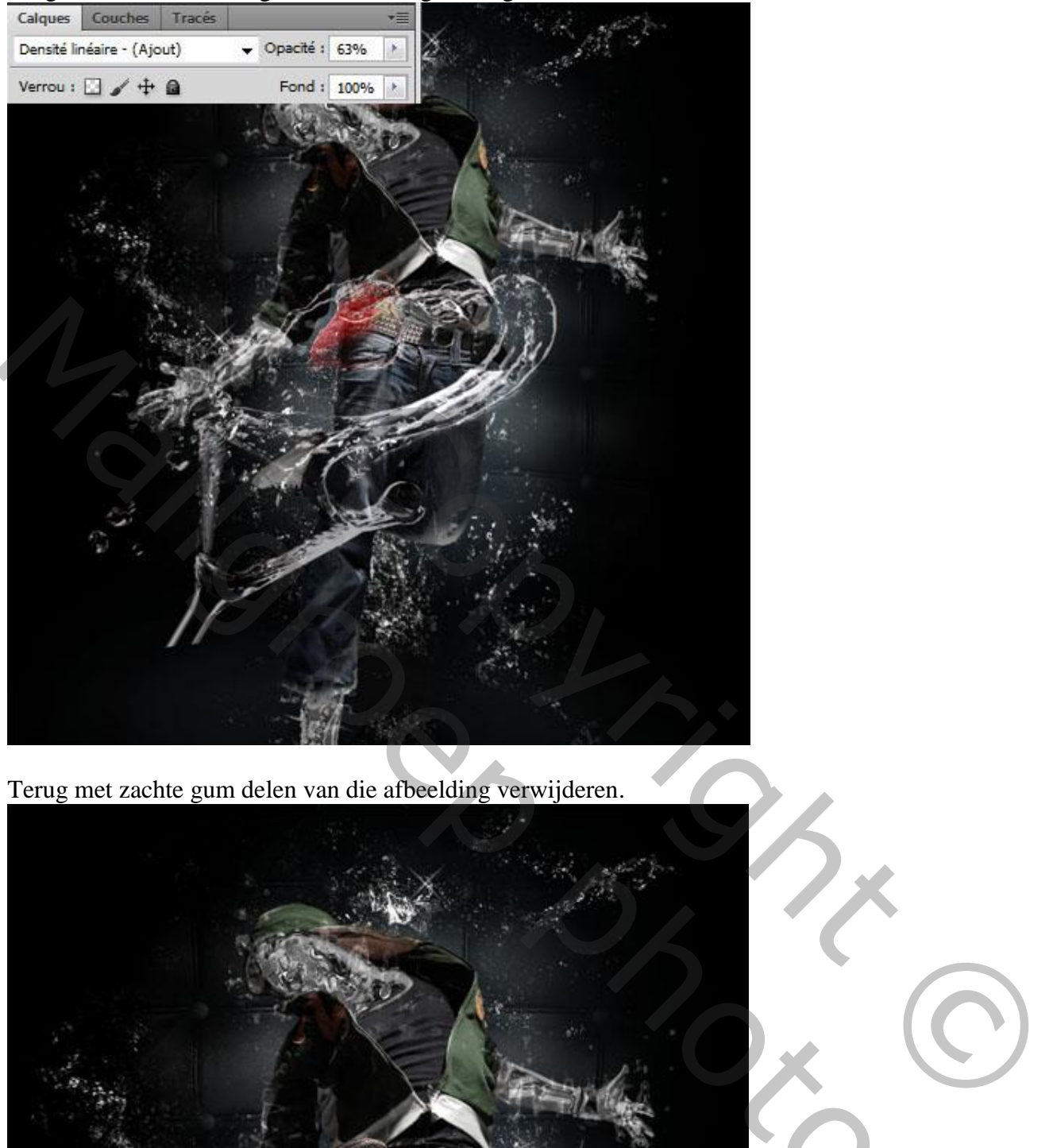

Terug met zachte gum delen van die afbeelding verwijderen.

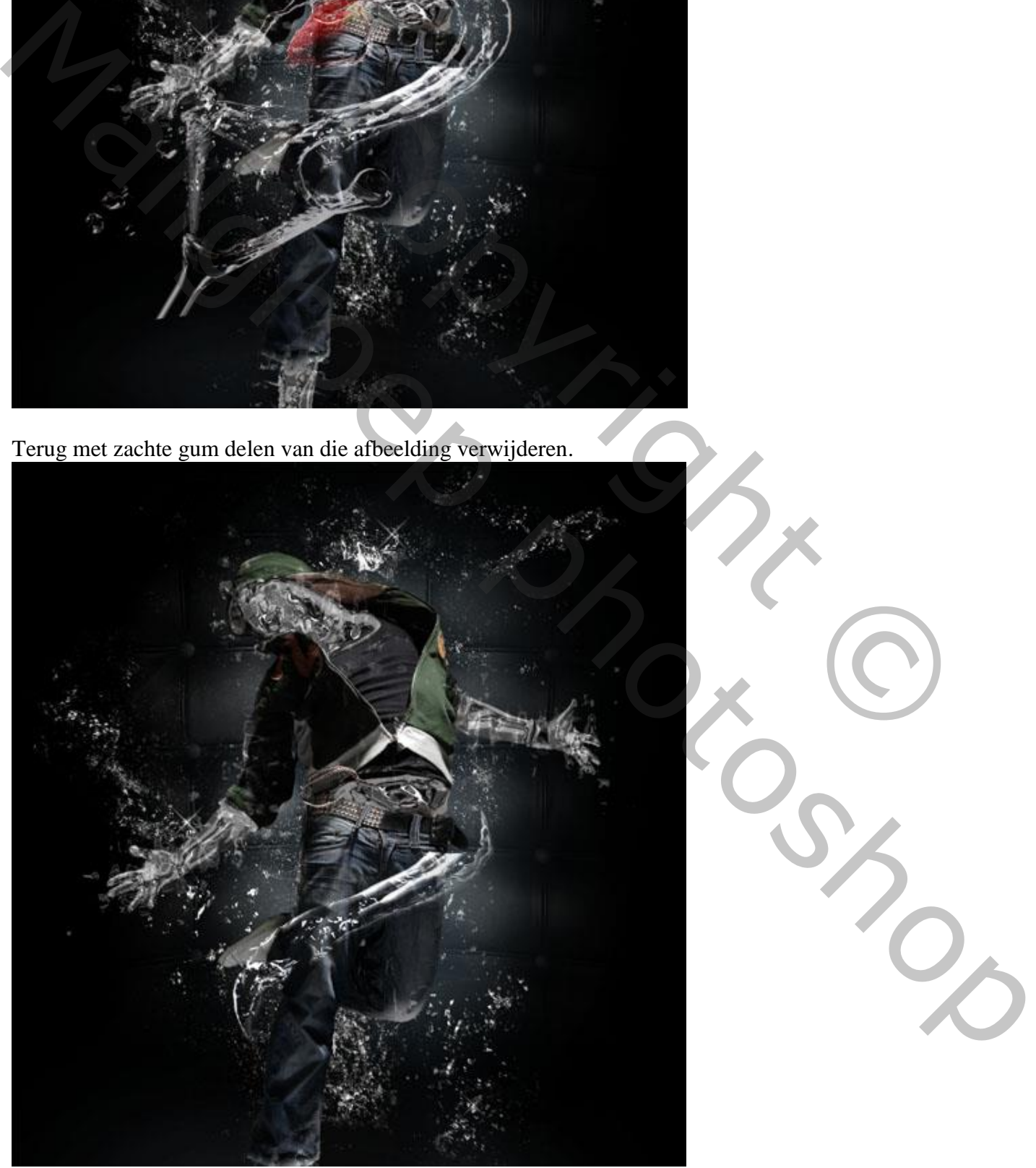

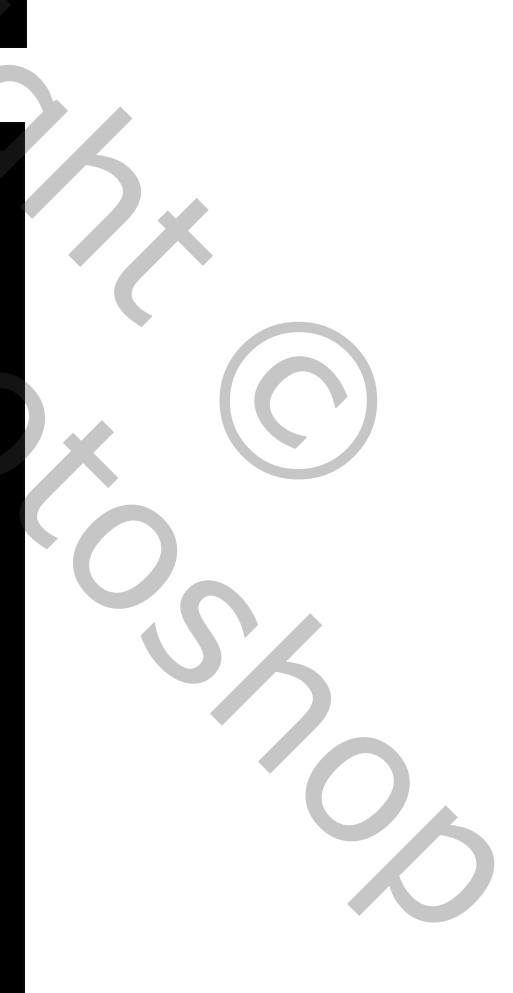

Herhaal vorige enkele keren om onderstaande te bekomen

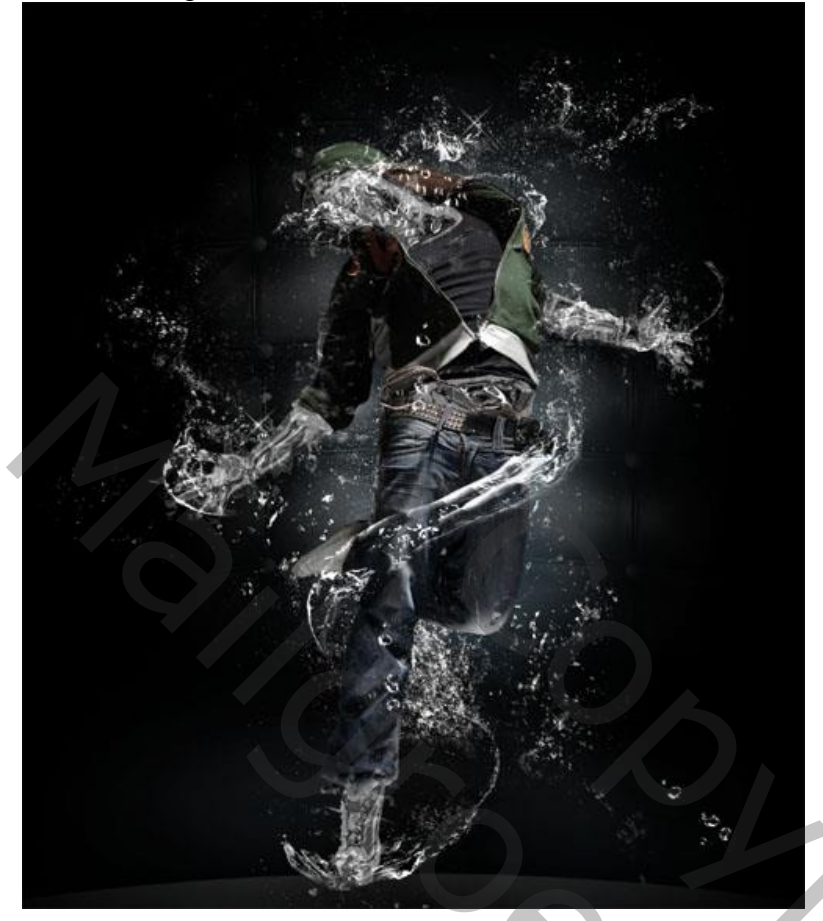

Nieuwe laag ; zacht penseel, kleur = # 40B1F3 ; twee grote ovalen schilderen.

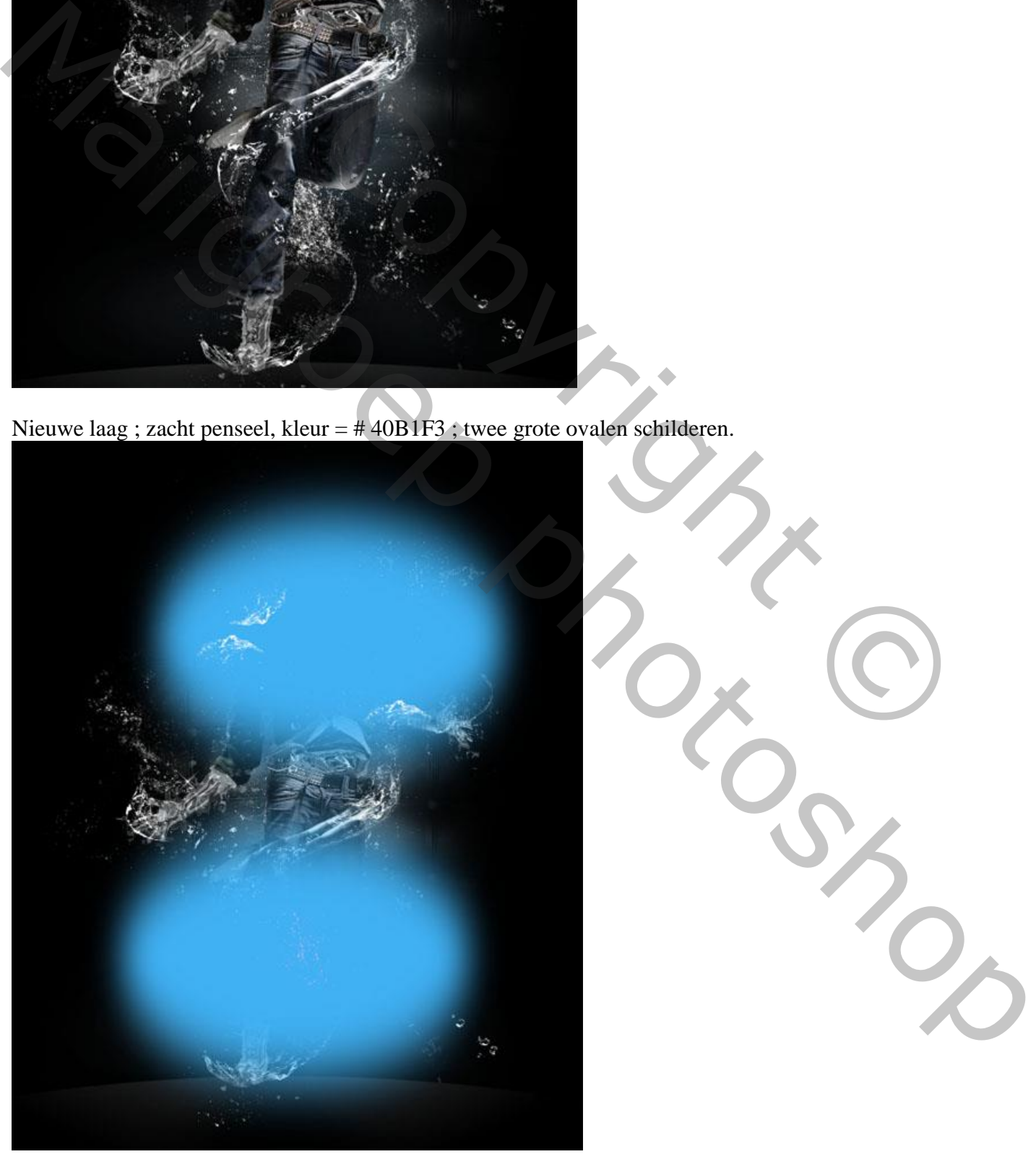

For the state of the control of the state of the state of the state of the state of the state of the state of the state of the state of the state of the state of the state of the state of the state of the state of the stat

De laag wat transformeren naar onderen toe.

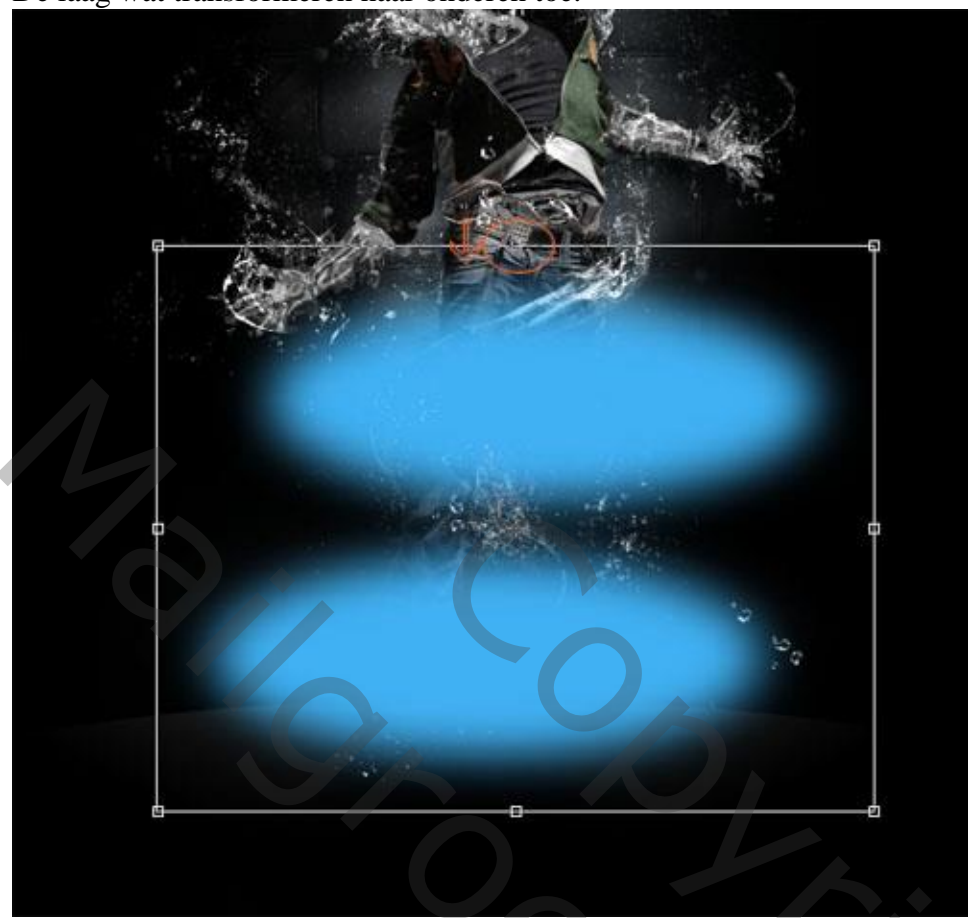

Laagmodus = Bedekken ; laagdekking = 33%

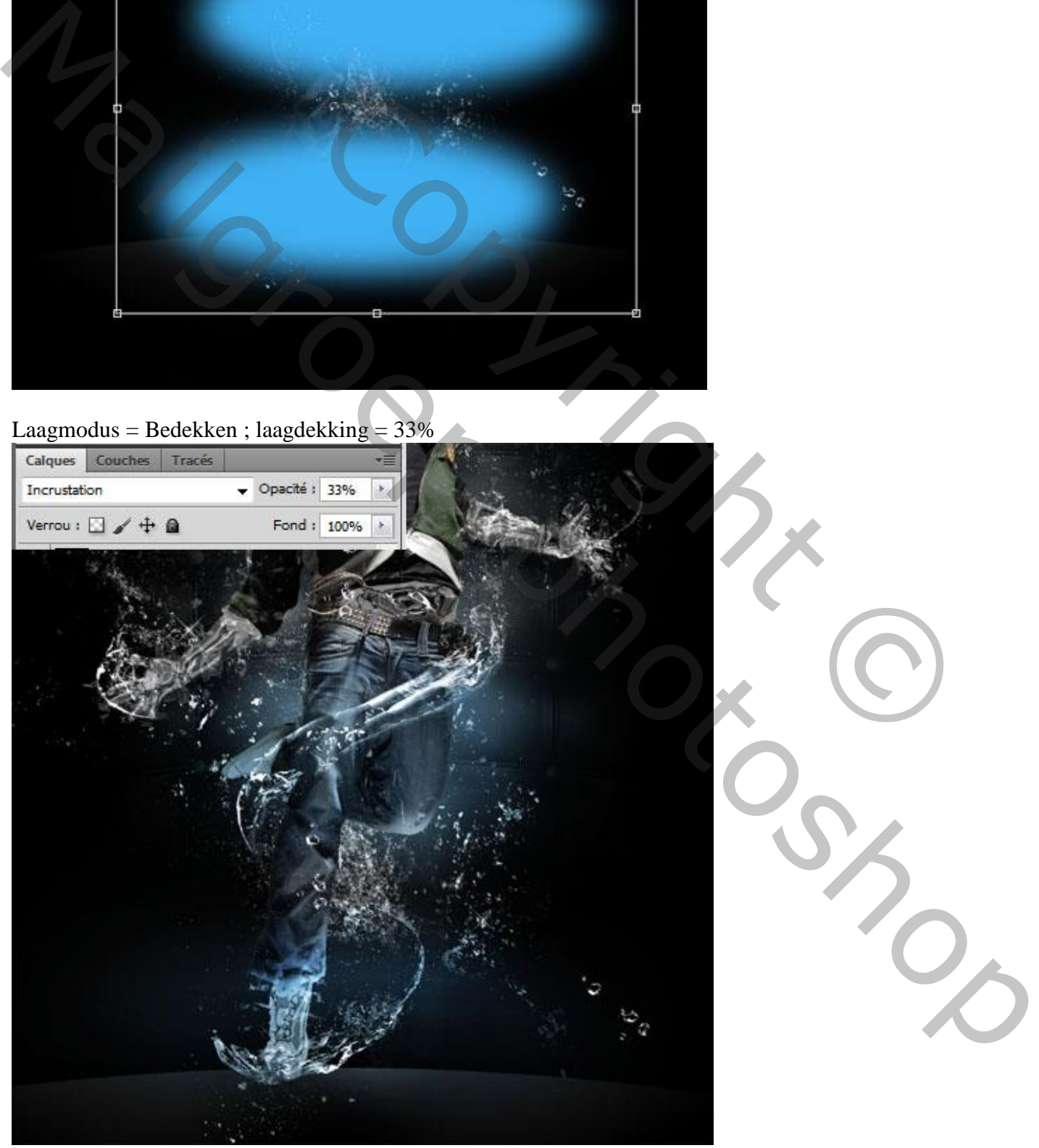

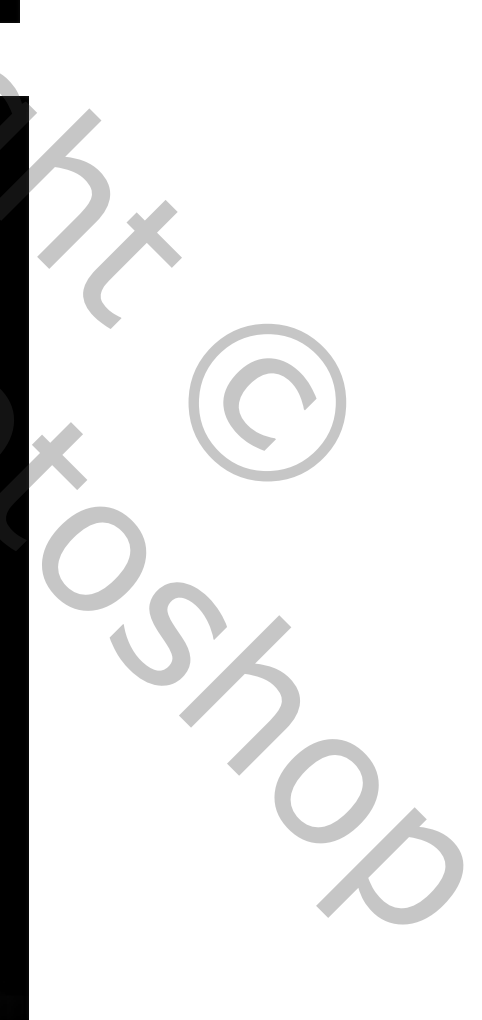

Nieuwe laag ; wit penseel ; grote stip plaatsen.

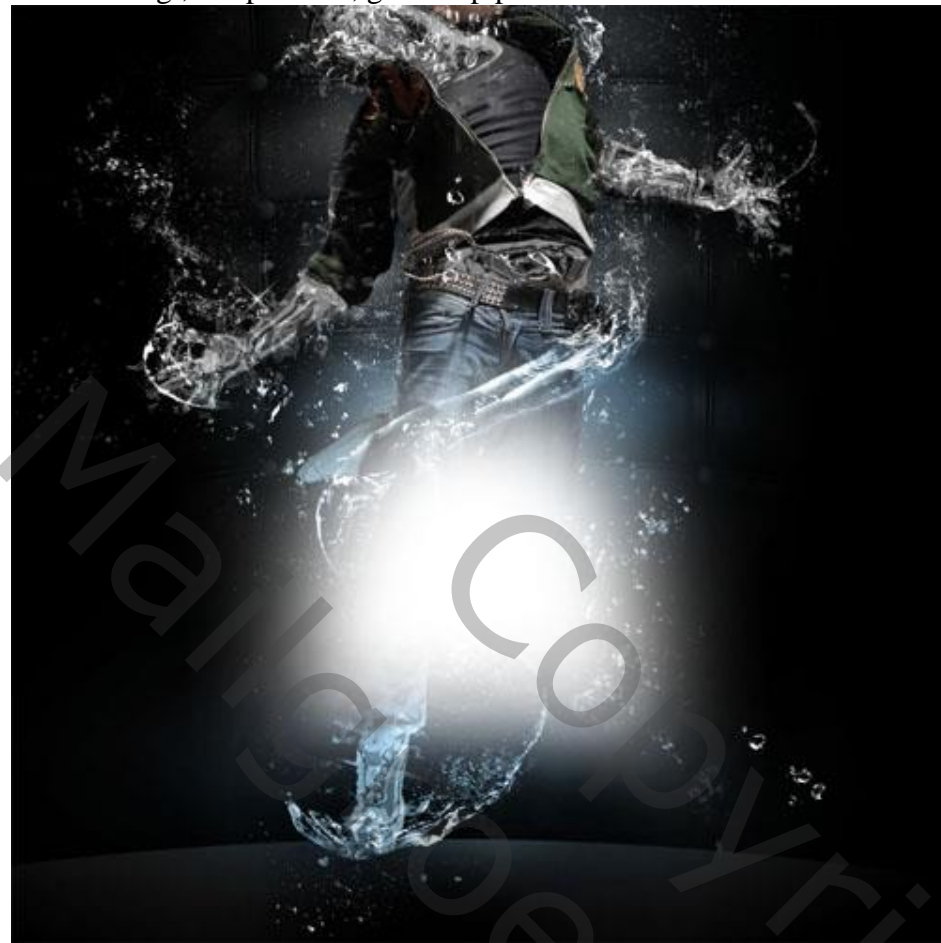

## Laagmodus = Bedekken

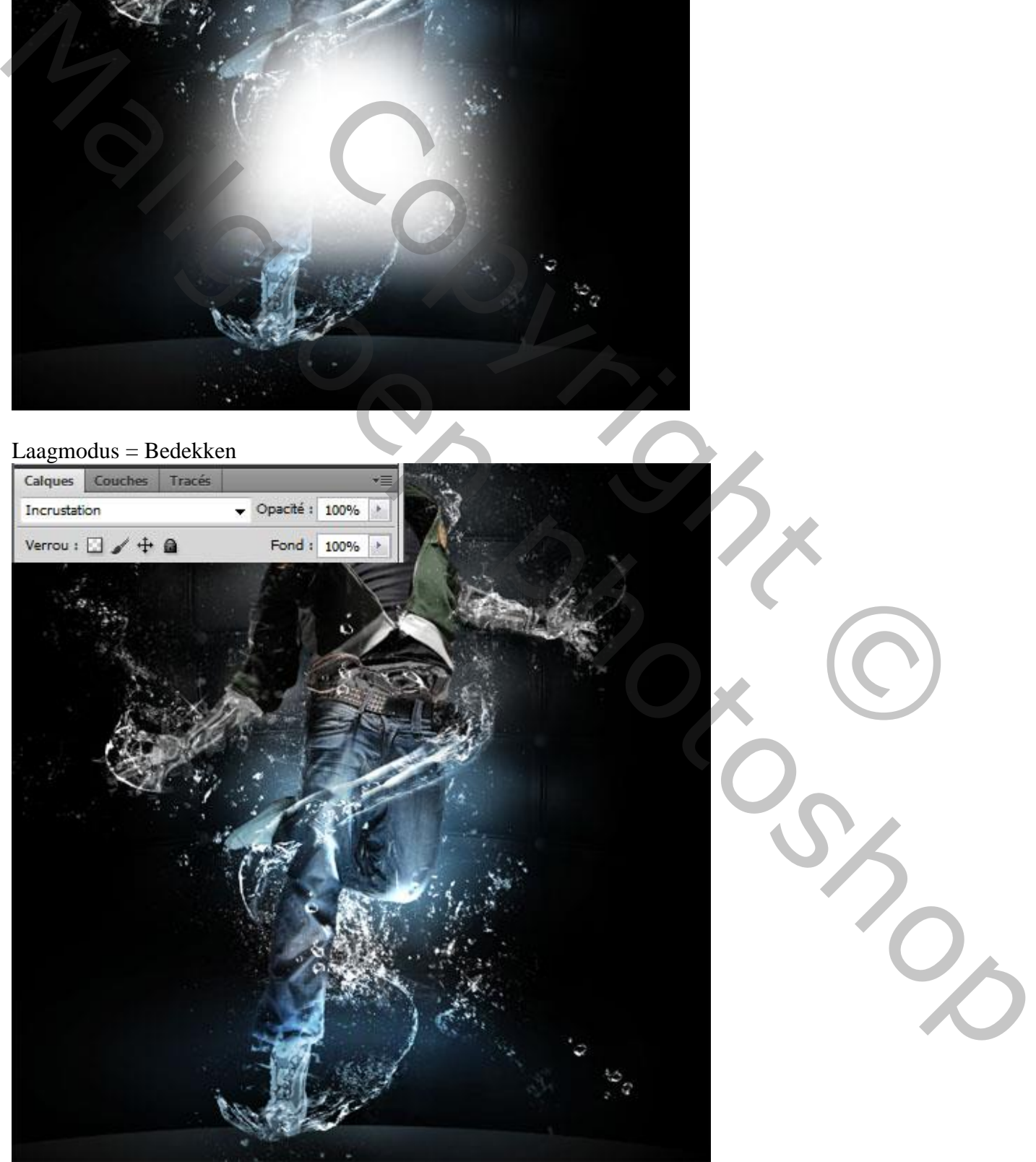

Nieuwe laag, nog wat witte stippen plaatsen van verschillende groottes.

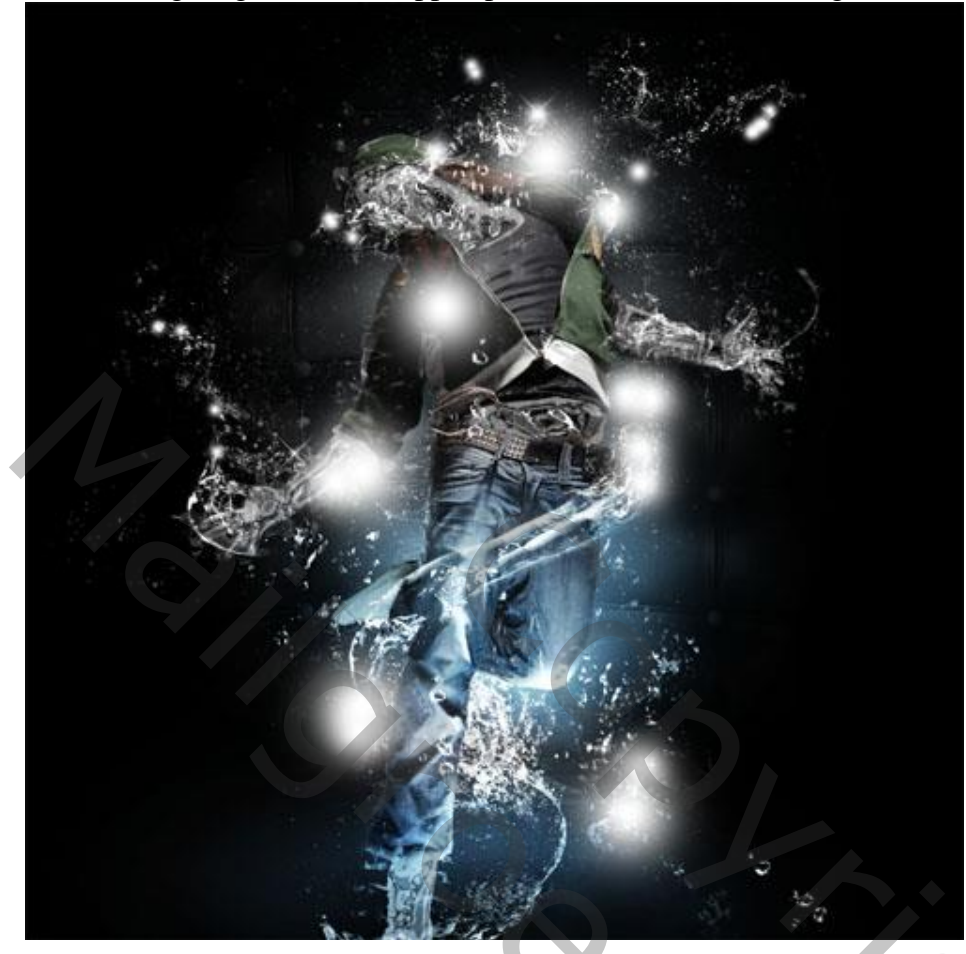

## Laagmodus = Bedekken

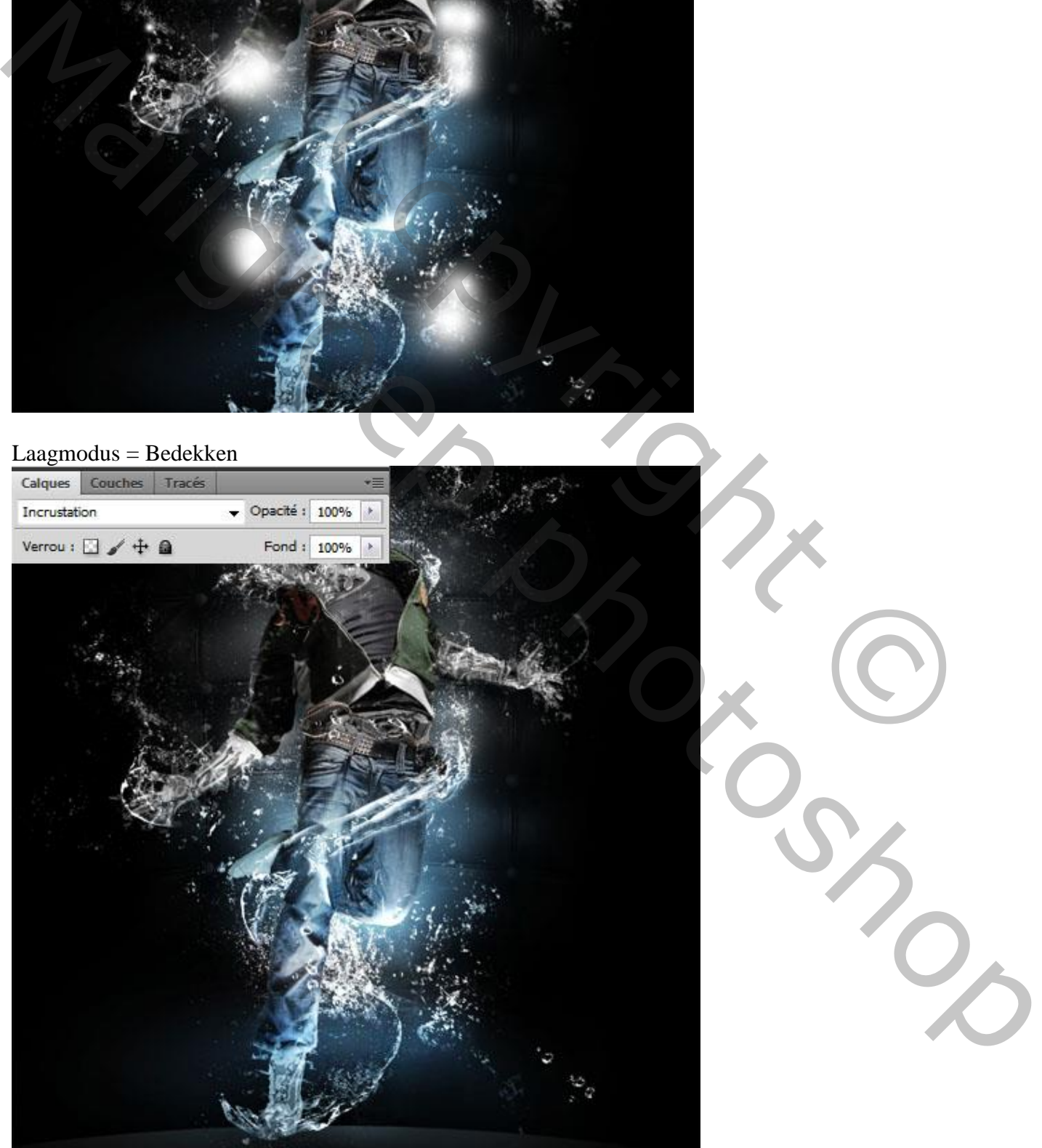

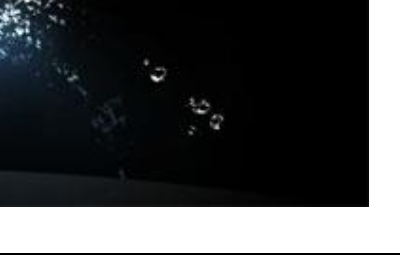

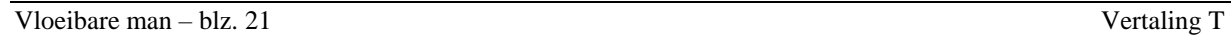

Nieuwe laag ; kleur penseel = # E7DA07 ; blouson beschilderen ; laagmodus = Bedekken.

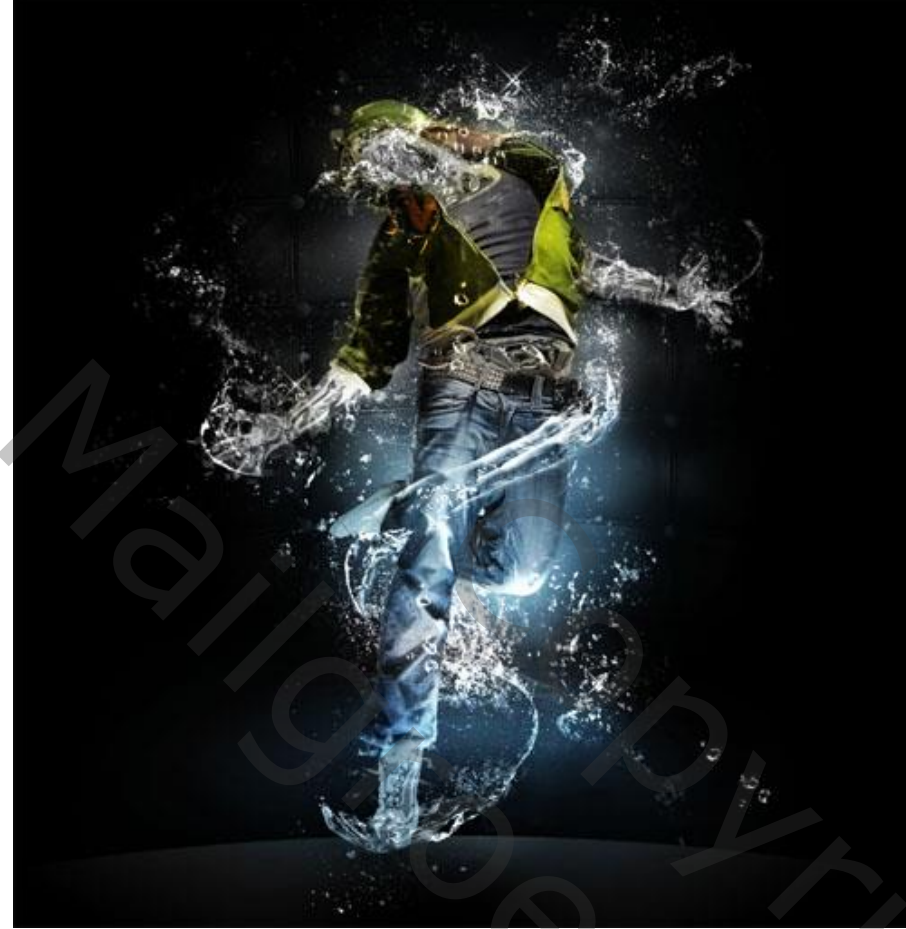

Nieuwe laag ; standaardkleuren zwart wit herstellen Filter  $\rightarrow$  Rendering  $\rightarrow$  Wolken.

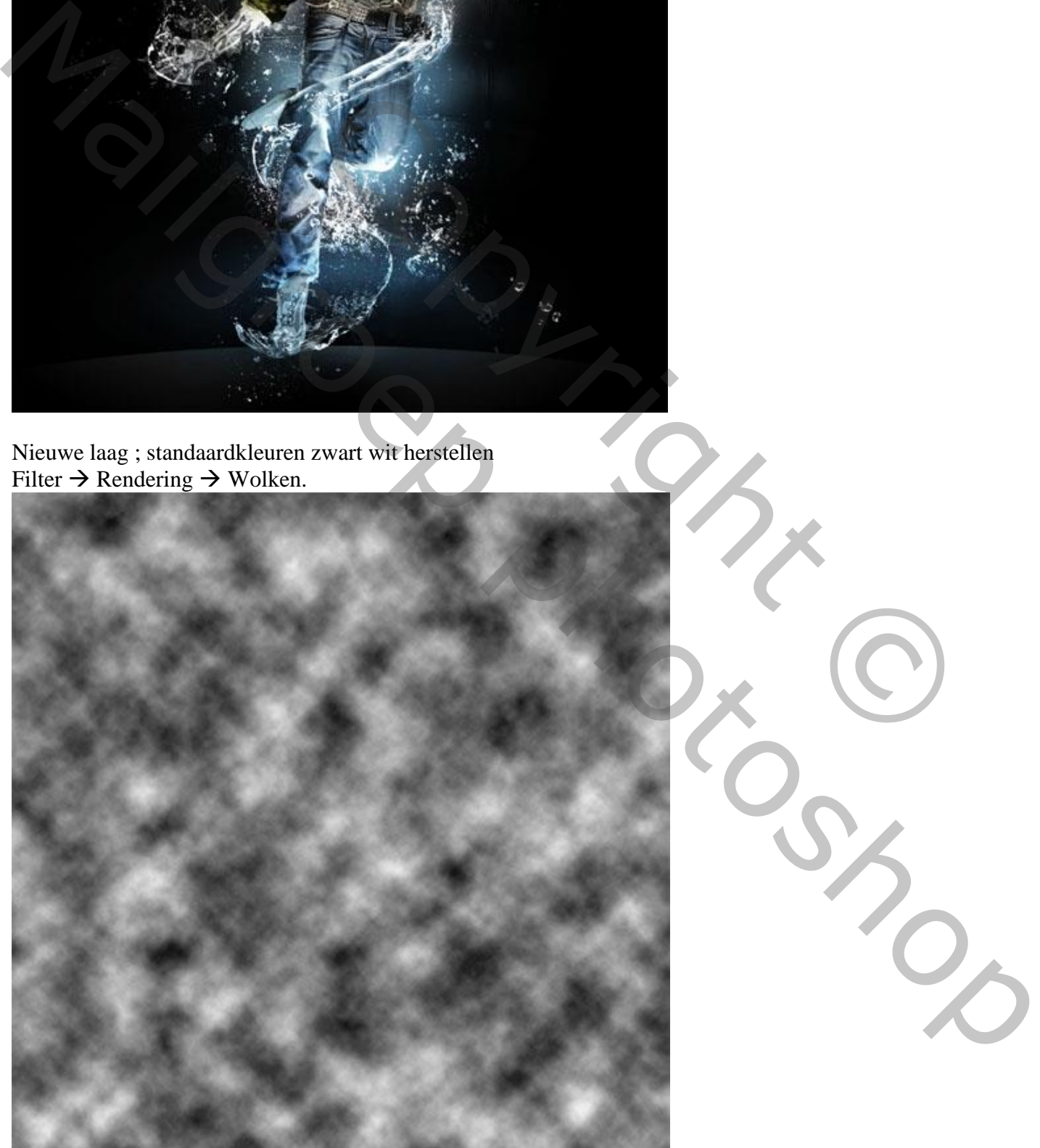

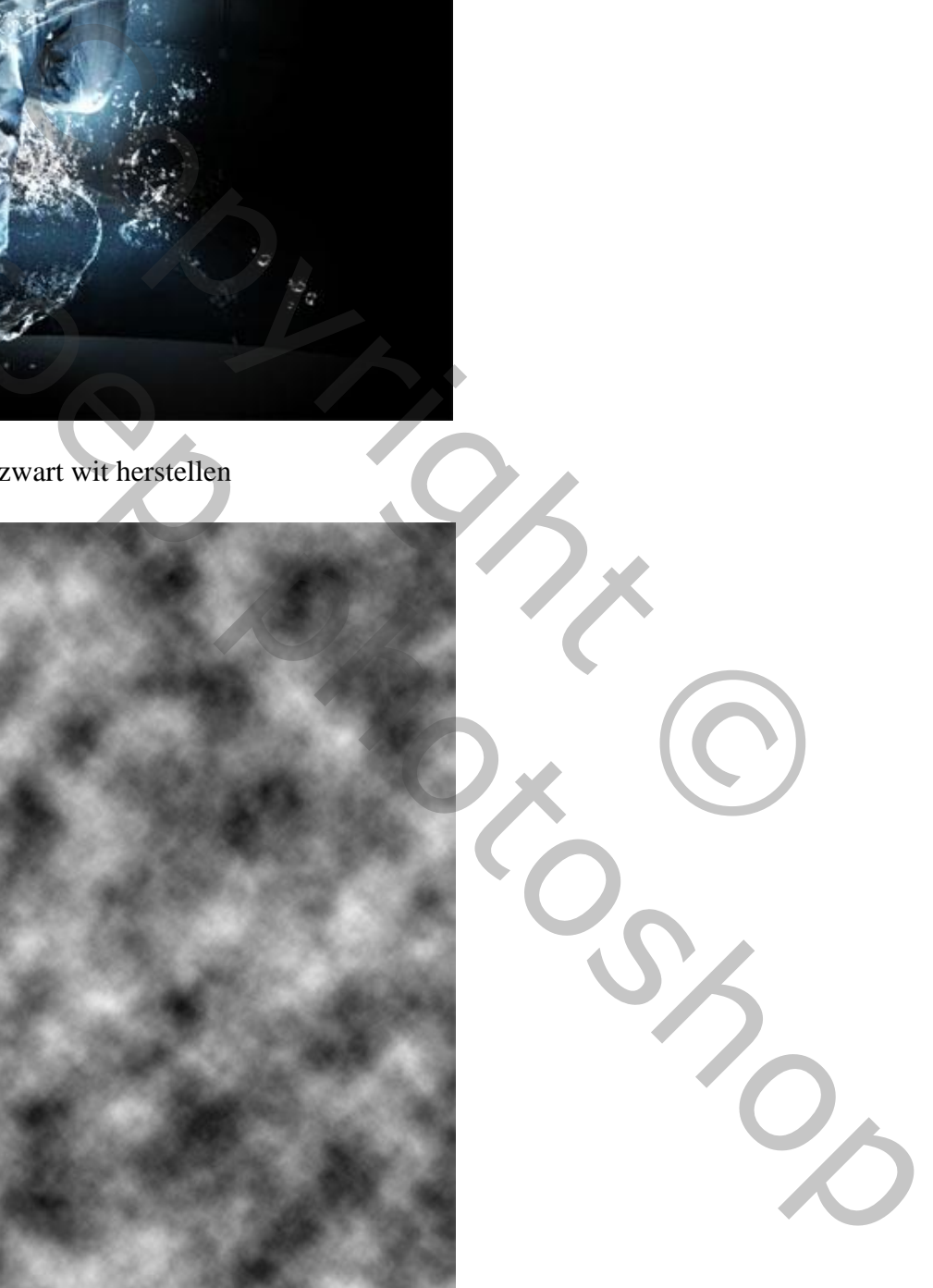

Laagmodus = Zwak licht

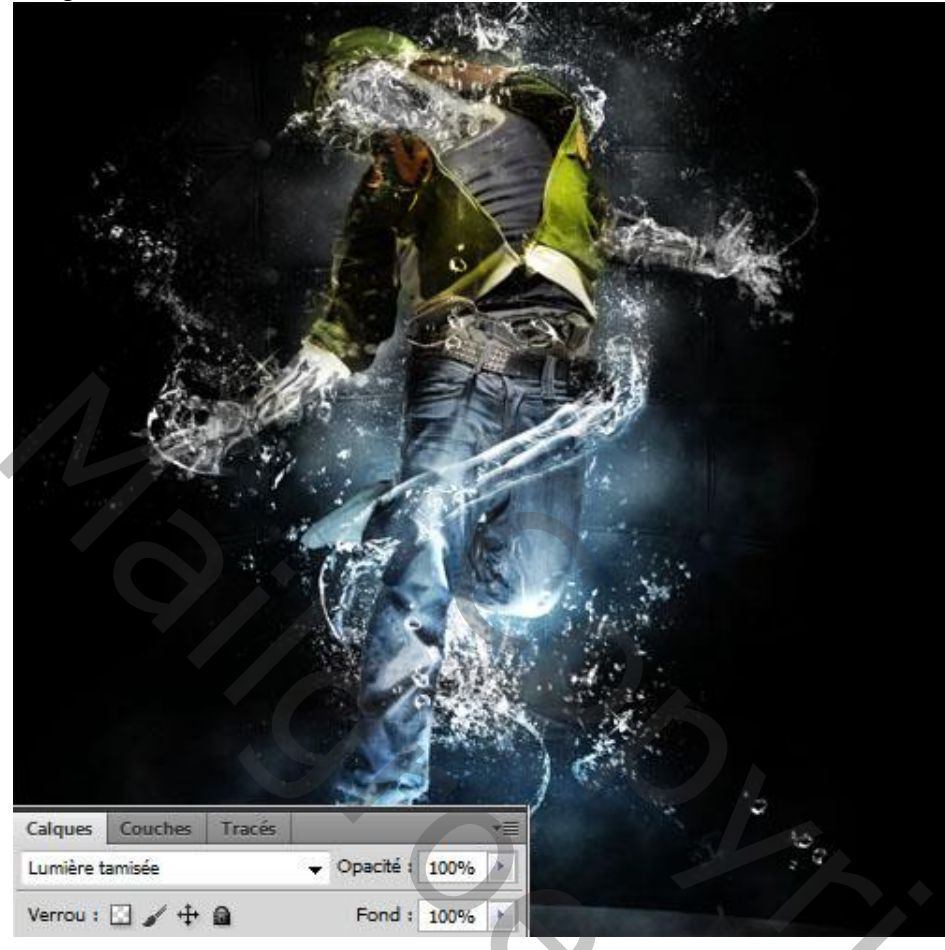

# Volgende druppen structuur toevoegen

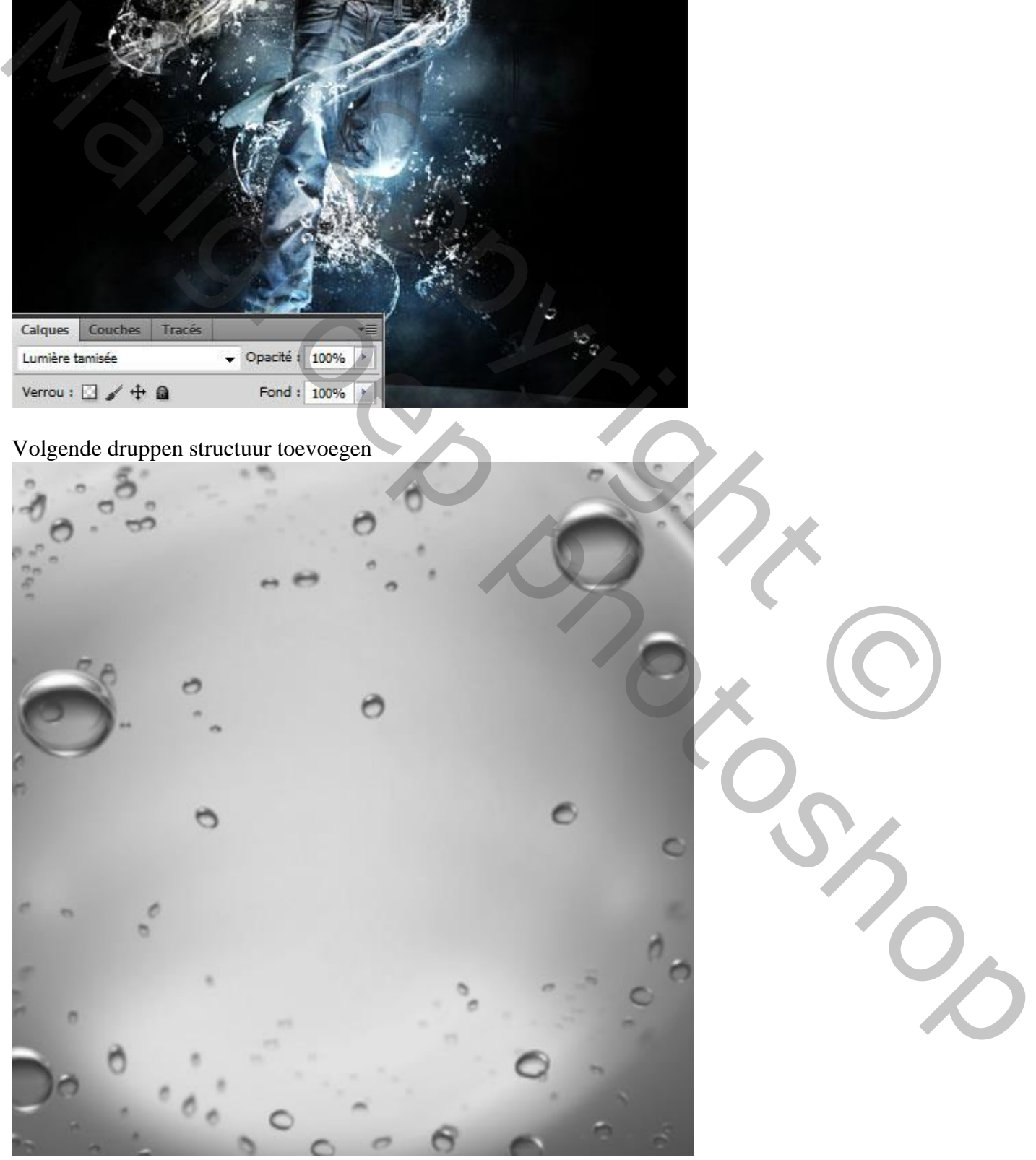

#### Laagmodus = Zwak licht

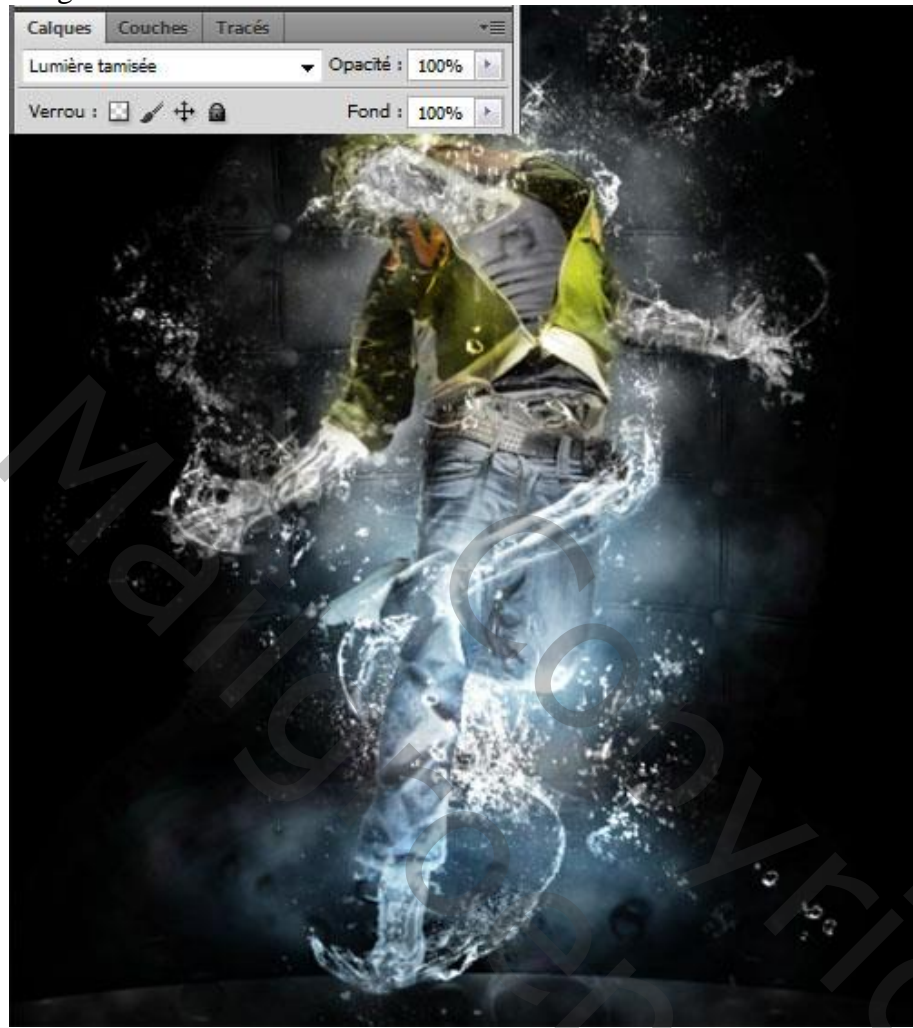

En om af te sluiten : Aanpassingslaag 'Kleurbalans'

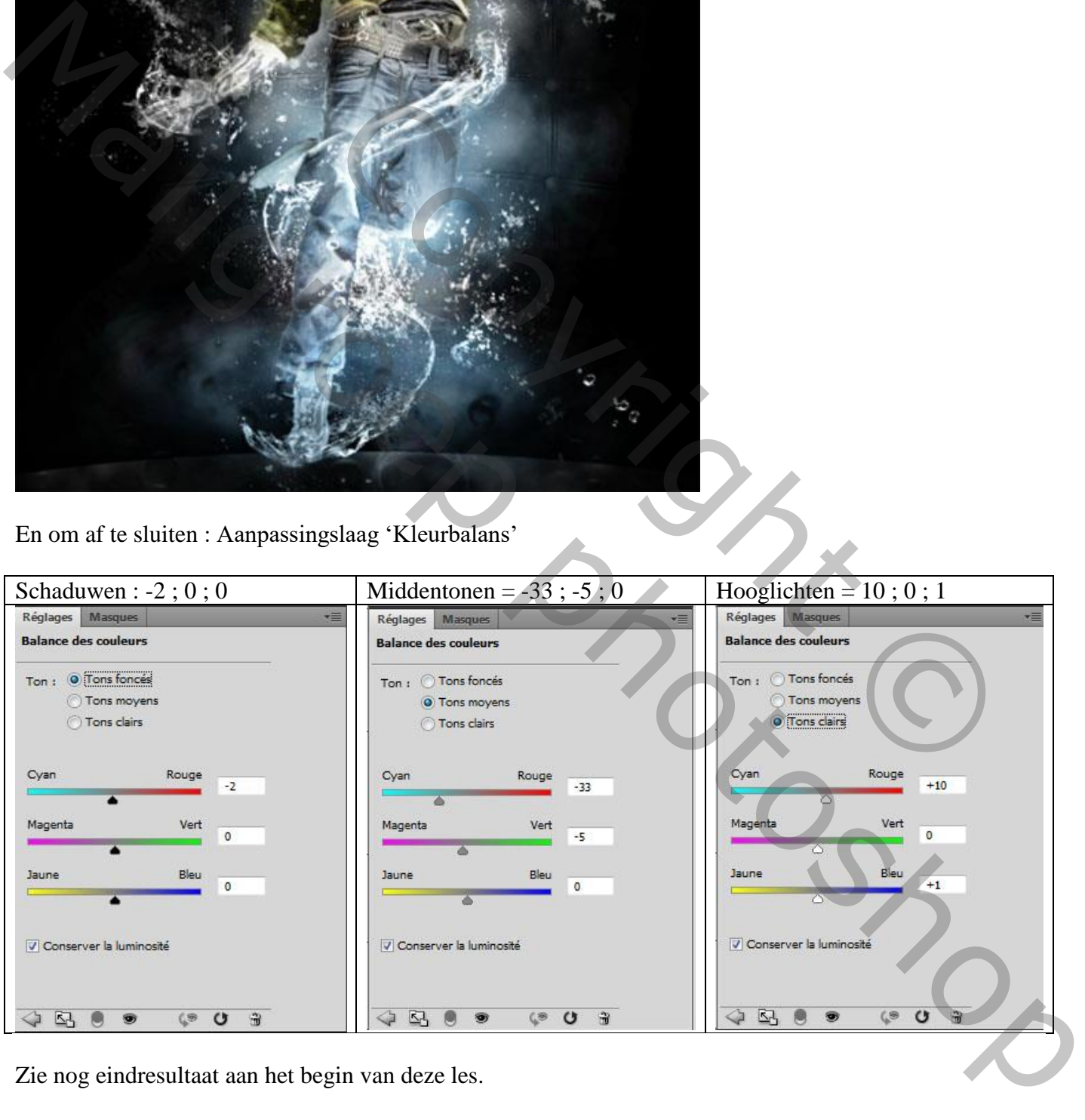

Zie nog eindresultaat aan het begin van deze les.